SunComm

# *SC-6600 Wireless IP Phone*  **Administrator's Guide**

## **Contents**

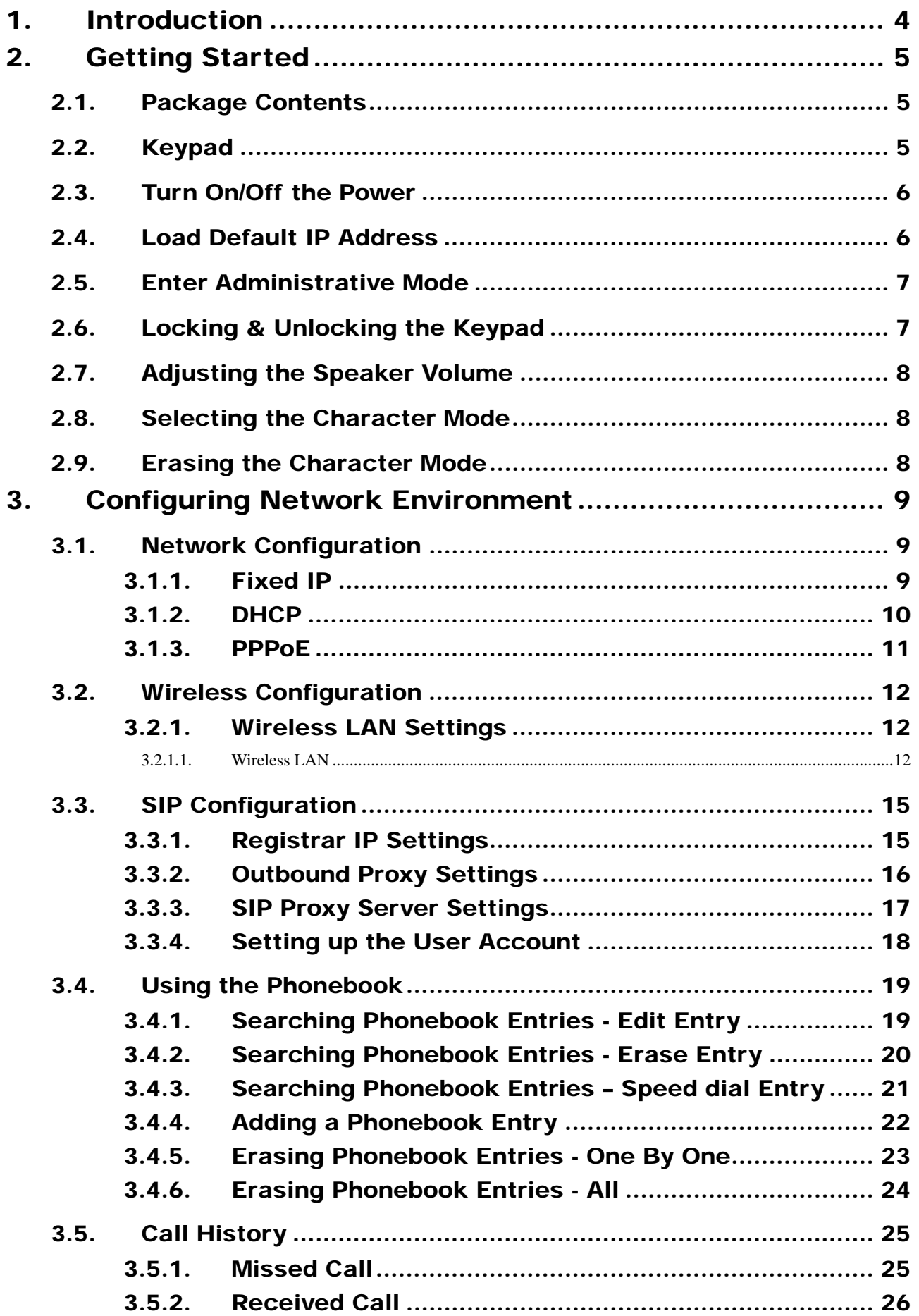

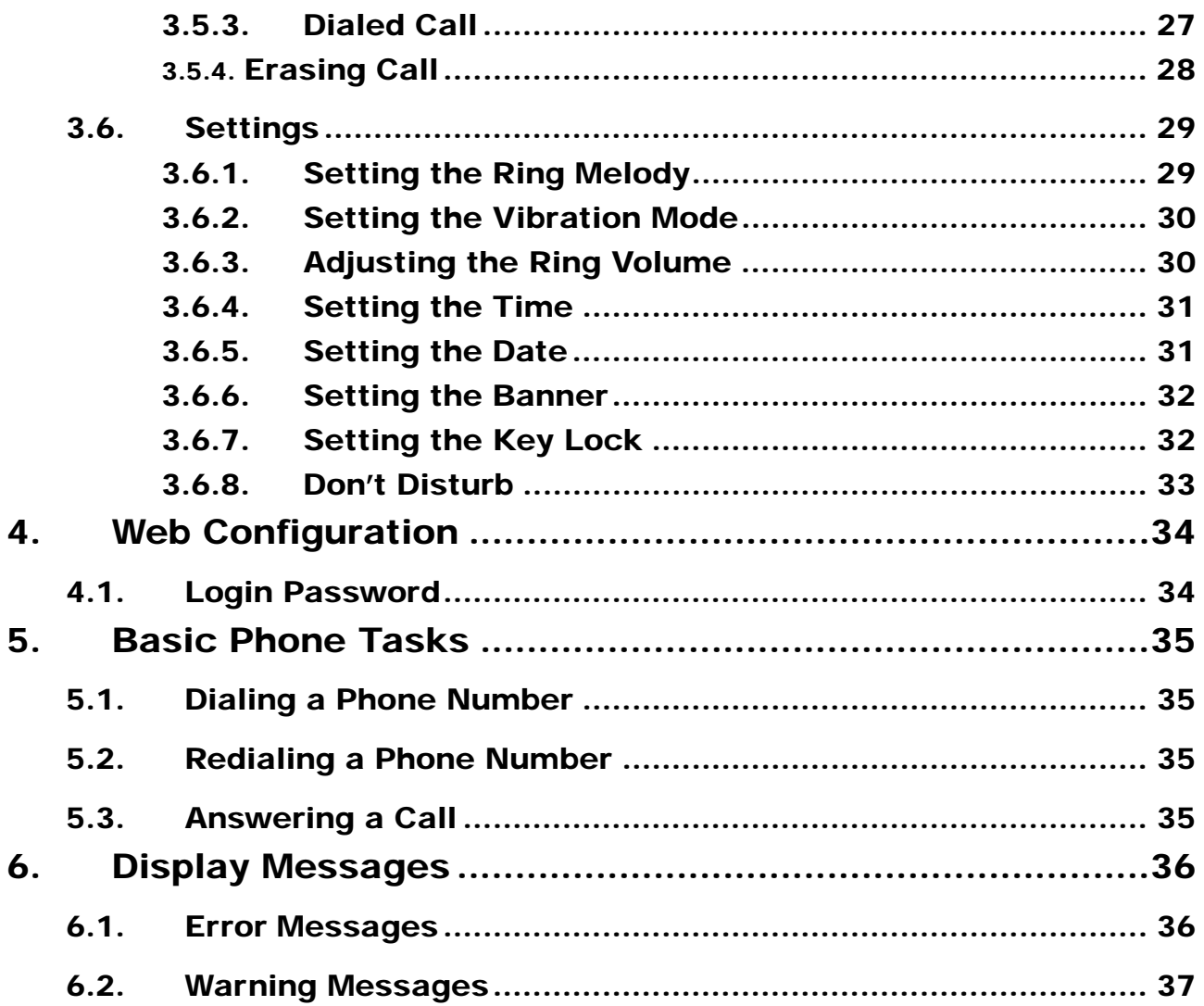

## 1.Introduction

**This is an Administrator's manual describing the wireless IP phone SC-6600 running in Administrative mode. Before using SC-6600, some setup processes are required to make the phone work properly. You should at least setup the IP address of SC-6600 and router when DHCP is disabled. When DHCP server is available, you can skip the process of setting up the SC-6600 IP address.** 

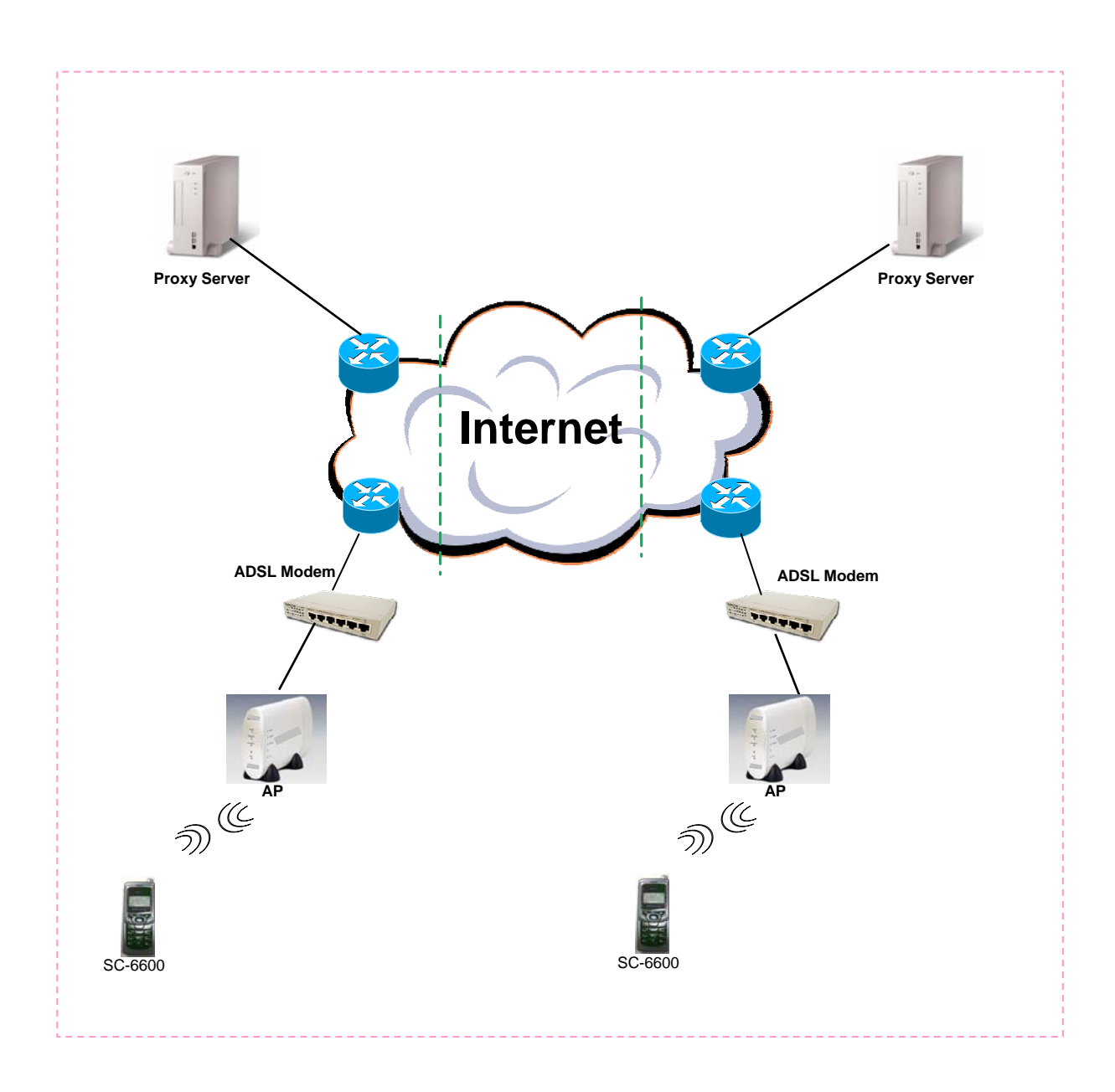

*Figure 1.1 Network connections for SC-6600* 

## 2. Getting Started

**Please check the following before using the SC-6600:** 

- **•** Package contents
- $\bullet$  How to install and remove the battery
- $\bullet$  How to charge the battery
- **How to turn on/off the device**

#### 2.1. Package Contents

**You should find the following contents in your SC-6600 package:** 

- SC-6600 Wireless IP Phone x1
- Standard battery **x1**
- **• SC-6600 Wireless IP Phone User's Guide** x1
- **Power Supply (AC adapter)** x1

**If any of these items are missing or damaged, please contact your distributor or sales representative immediately.** 

## 2.2. Keypad

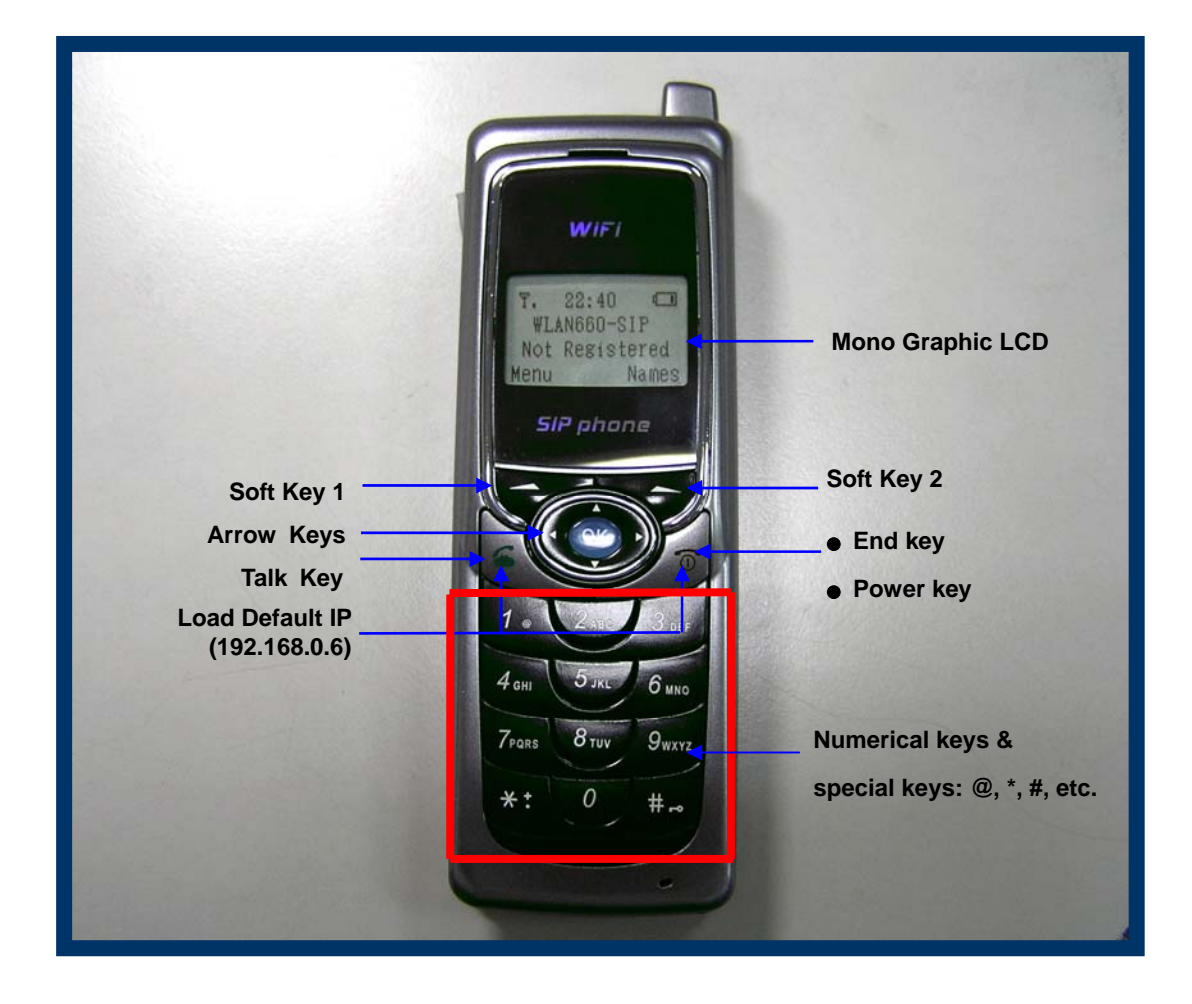

 *Figure 2.2-1 SC-6600 Wireless IP Phone* 

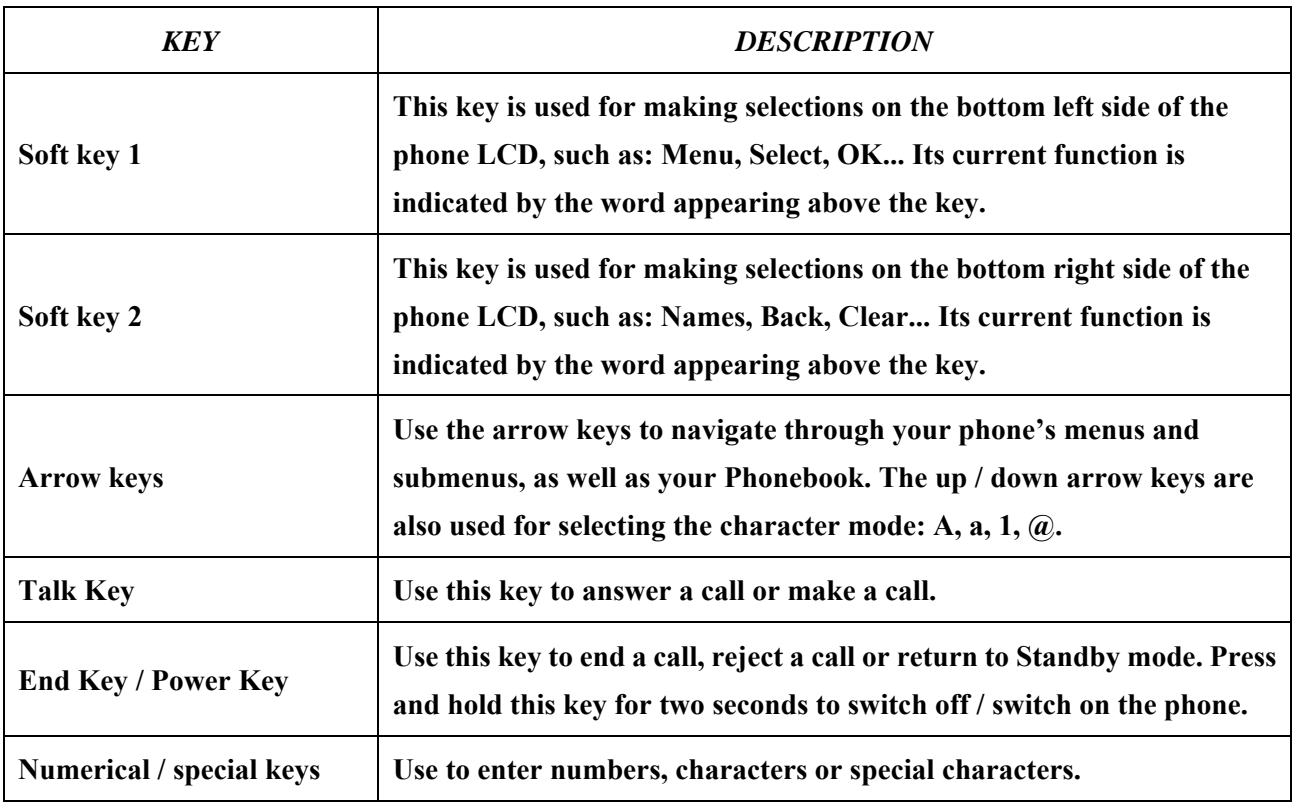

#### 2.3. Turn On/Off the Power

**To turn on/off the power, press and hold the " " key for approximately 2 seconds.** 

**The phone enters the "standby" mode; Main Screen is displayed as shown in Figure 2.3-1** 

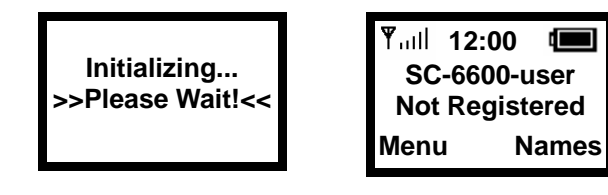

*Figure 2.3-1 Standby Mode* 

#### 2.4. Load Default IP Address

**1. Turn of the power.** 

**2. Press and hold the "**  $^{\prime\prime}$  + "  $^{\prime\prime}$  " keys for about 2 seconds to load the **default IP address. SC-6600 will reset to the default IP address (192.168.0.6).** 

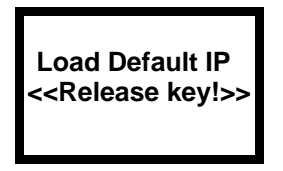

*Figure 2.4-1 Load default IP* 

#### 2.5. Enter Administrative Mode

- **1. Turn of the power.**
- **2. Press the "**  $\overline{z_{\text{const}}}$   $\overline{z_{\text{const}}}$   $\overline{z_{\text{const}}}$   $\overline{z_{\text{const}}}$   $\overline{z_{\text{const}}}$   $\overline{z_{\text{const}}}$   $\overline{z_{\text{const}}}$   $\overline{z_{\text{const}}}$   $\overline{z_{\text{const}}}$   $\overline{z_{\text{const}}}$   $\overline{z_{\text{const}}}$   $\overline{z_{\text{const}}}$   $\overline{z_{\text{const}}}$   $\overline{z_{\text{const}}}$   $\overline{z_{\$

**<ENGINEER MENU> is shown on the LCD screen. Then release the keys.** 

**3. In approximately 10 seconds, you will enter the main screen of the administrative mode.** 

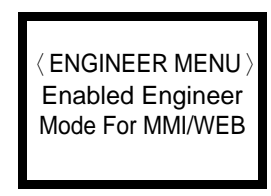

*Figure 2.5-1 Administrative Mode*

#### 2.6. Locking & Unlocking the Keypad

**Follow these steps to lock & unlock the keypad:** 

1. In idle state, hold the **key over 2 seconds or wait over 1 minute. The keypad will be locked, as shown in Figure 2.6-1.** 

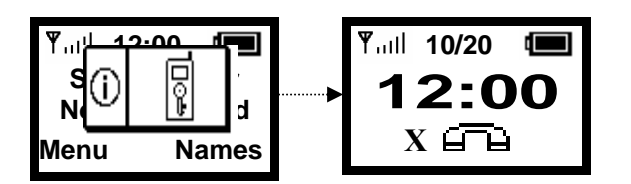

*Figure 2.6-1 Keypad Locked*

**2.** To release, press and hold the key for approximately 2 seconds and **the message will appear prompting you to confirm, the procedure like Figure 2.6-2.** 

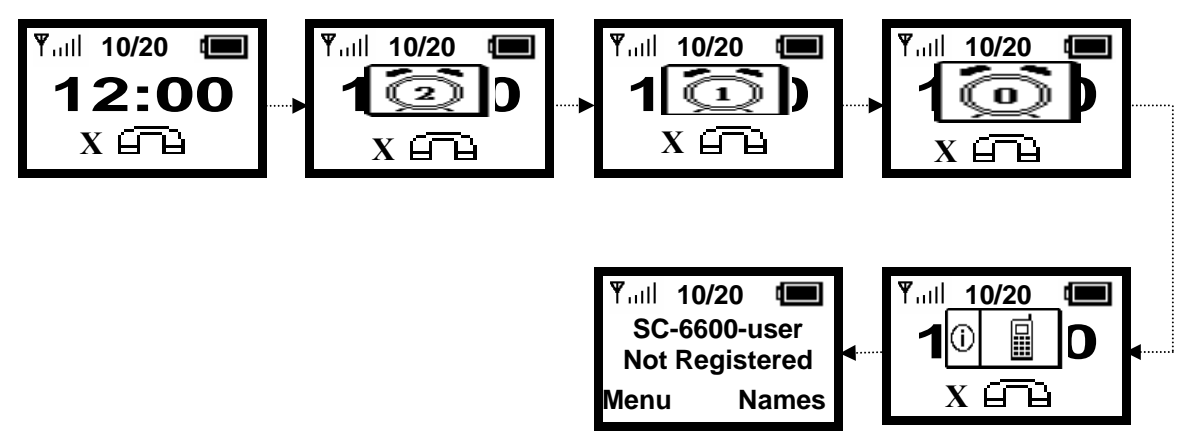

*Figure 2.6-2 Keypad Unlocked* 

**3. When locking, press any key would show, Figure 2.6-3.** 

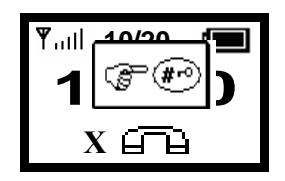

*Figure 2.6-3 Keypad Locked*

#### 2.7. Adjusting the Speaker Volume

**During conversation, press the**  $" \approx "$  **key to increase the volume.** 

To decrease the volume, during conversation, press the "  $\approx$  " key. See Figure 2.7-1.

|                | Y. III 12:00 |  |
|----------------|--------------|--|
| (12))))))))))) |              |  |
| 123456         |              |  |
|                |              |  |

*Figure 2.7-1 Adjusting the Speaker Volume* 

#### 2.8. Selecting the Character Mode

**Use the up / down arrow keys (▲ /▼) to select the character mode: capital or lowercase characters, numbers or special characters (A, a, 1, @). See Figure 2.8-1.** 

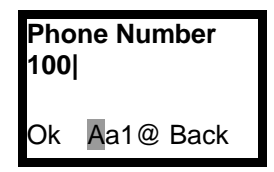

*Figure 2.8-1 Selecting the Character Mode* 

#### 2.9. Erasing the Character

When editing , press "  $\bullet$  " key would erase character . See Figure 2.9-1.

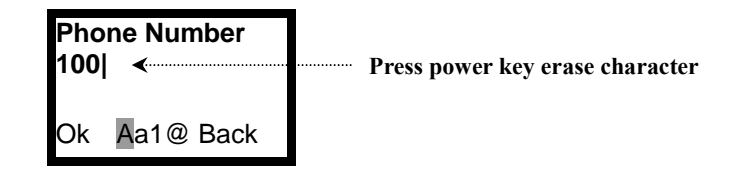

*Figure 2.9-1 Erasing the Character Mode*

# 3.Configuring Network Environment

**This chapter explains how to modify the network environment.** 

#### 3.1. Network Configuration

**This section introduces modifications to the network information.** 

#### 3.1.1. Fixed IP

**This section introduces how to select Fixed IP.** 

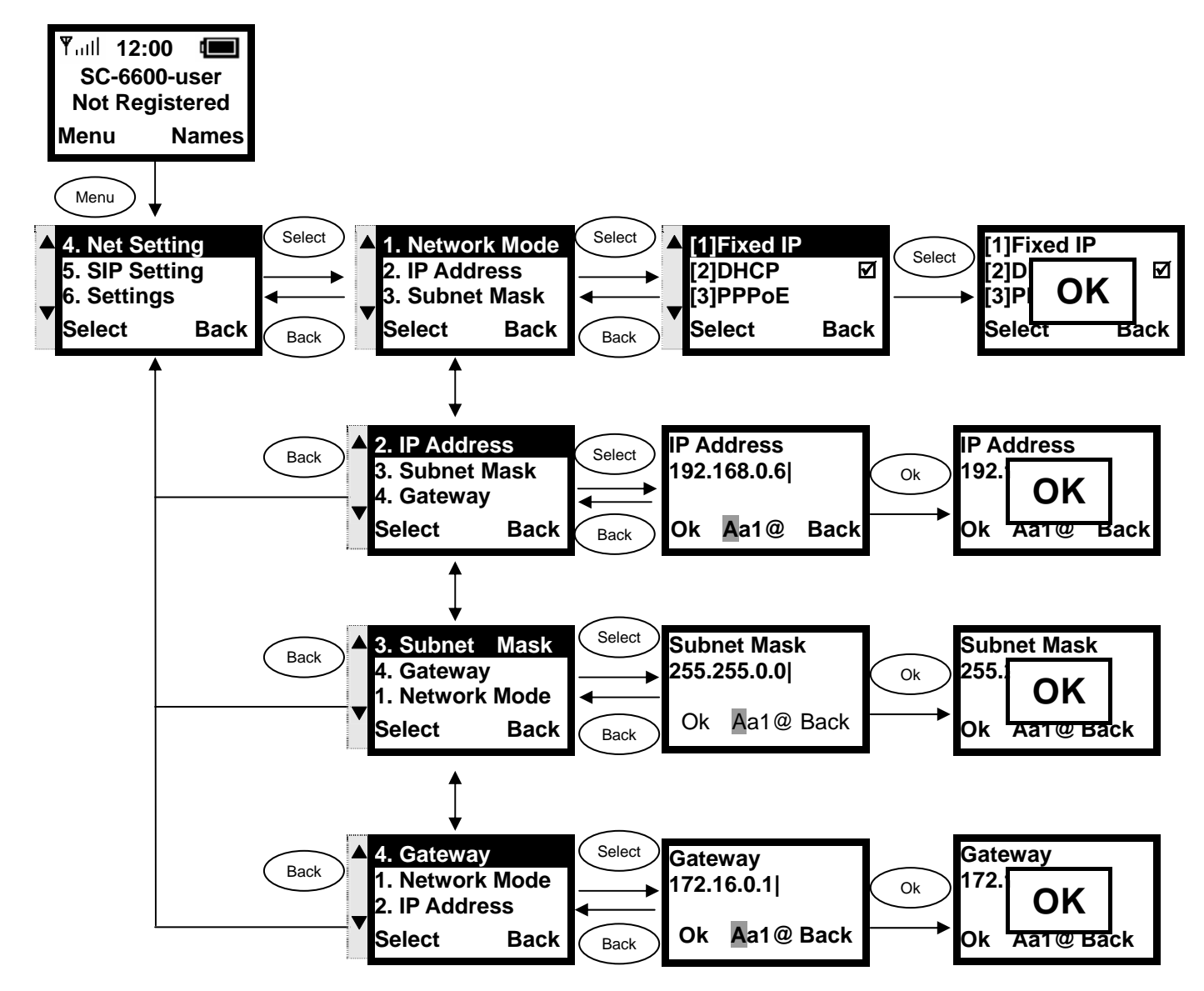

#### 3.1.2. DHCP

**This section provides instructions for performing the DHCP settings. The Dynamic Host Configuration Protocol (DHCP) client provides a mechanism for allocating IP address dynamically so that addresses can be reused when hosts no longer need them.** 

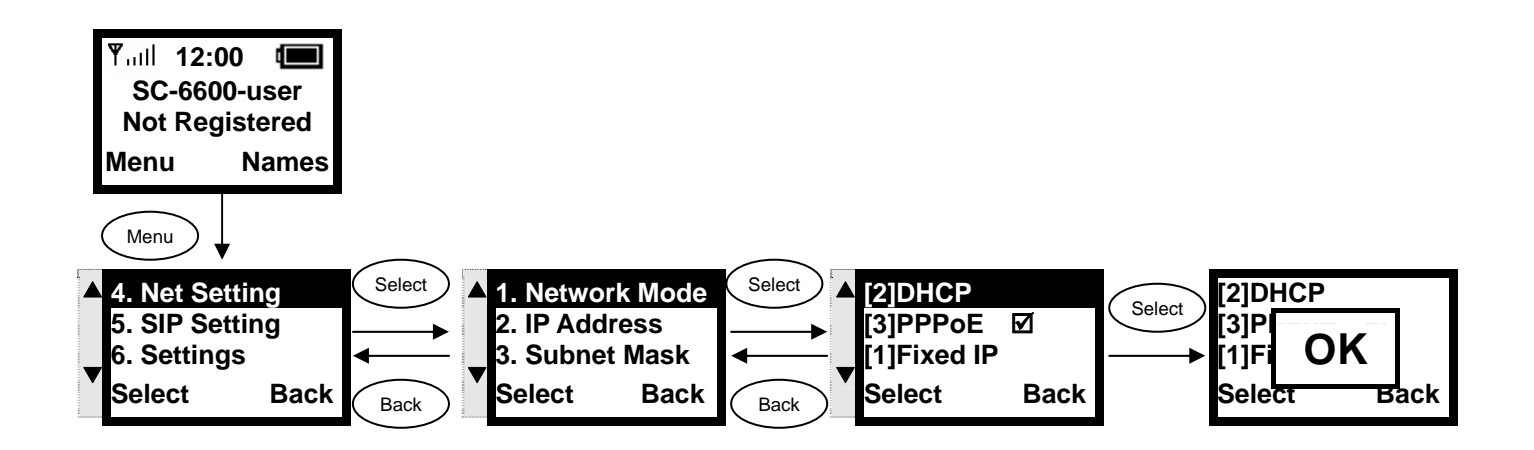

#### 3.1.3. PPPoE

**The Point-to-Point Protocol over Ethernet (PPPoE) provides more than just IP address assignment, which is the primary purpose of DHCP (assigning a unique and available IP address based upon a unique network adapter address). PPPoE also allows for the movement of TCP/IP traffic between two known points. It requires a username and password to log on.** 

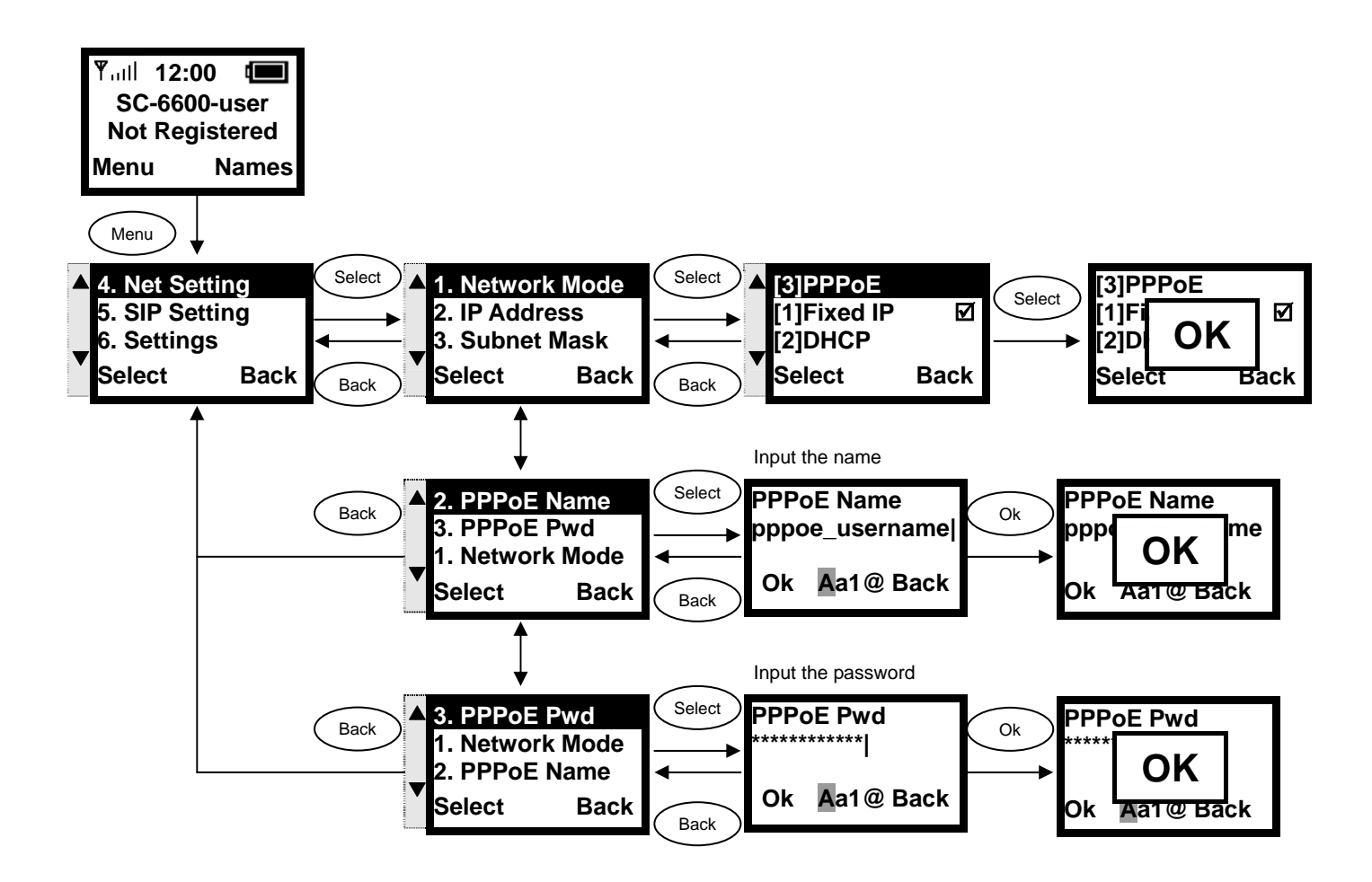

## 3.2. Wireless Configuration

**This section provides instructions for configuring the wireless, 802.11b, configuration submenu.** 

#### 3.2.1. Wireless LAN Settings

**This section explains the following:** 

- **Scanning for the Wireless Service Set Identifier**
- **•** Making wireless settings
- Setting up WEP Keys (Wireless Equivalent Privacy Keys)

#### 3.2.1.1. Wireless LAN

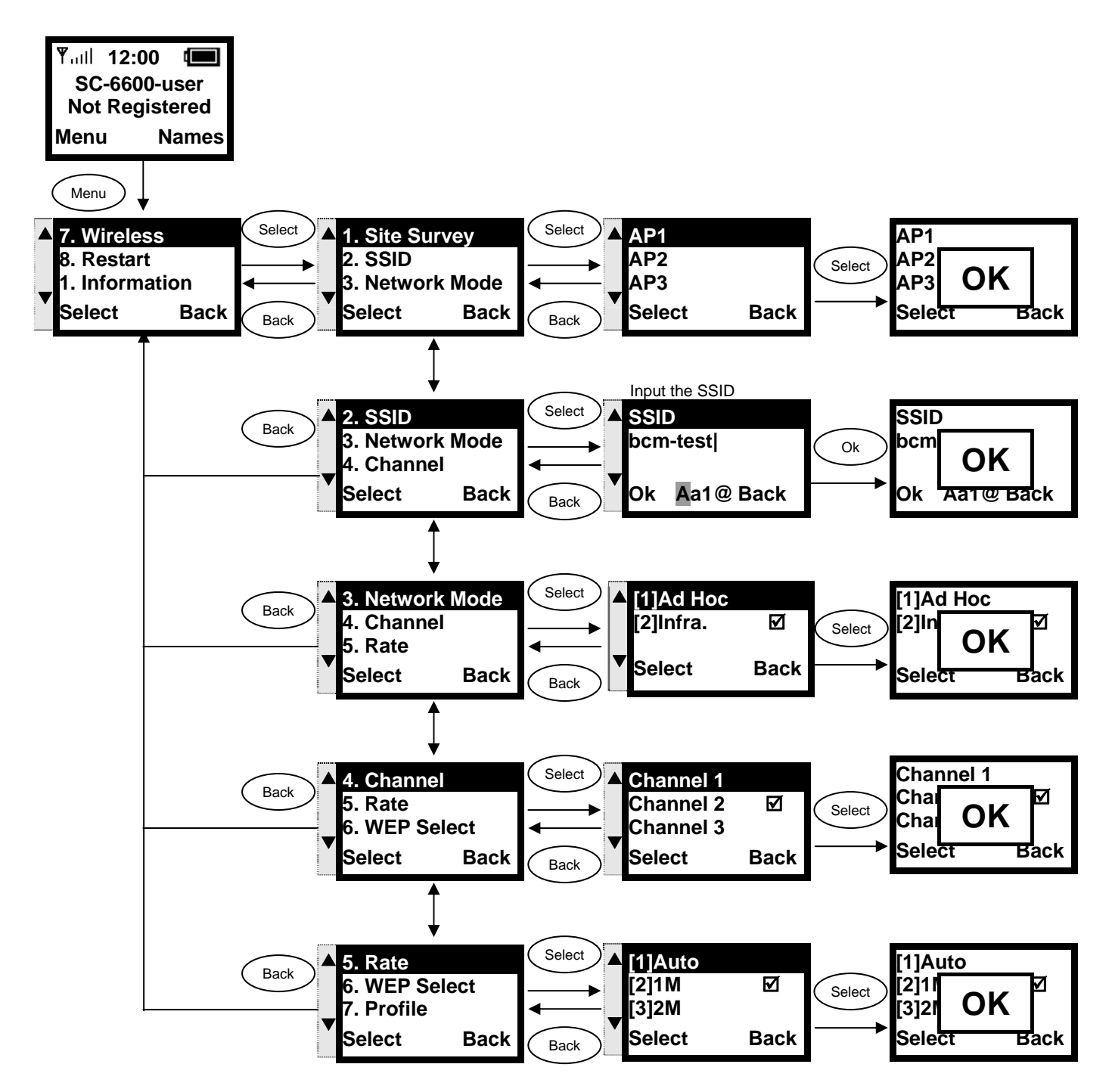

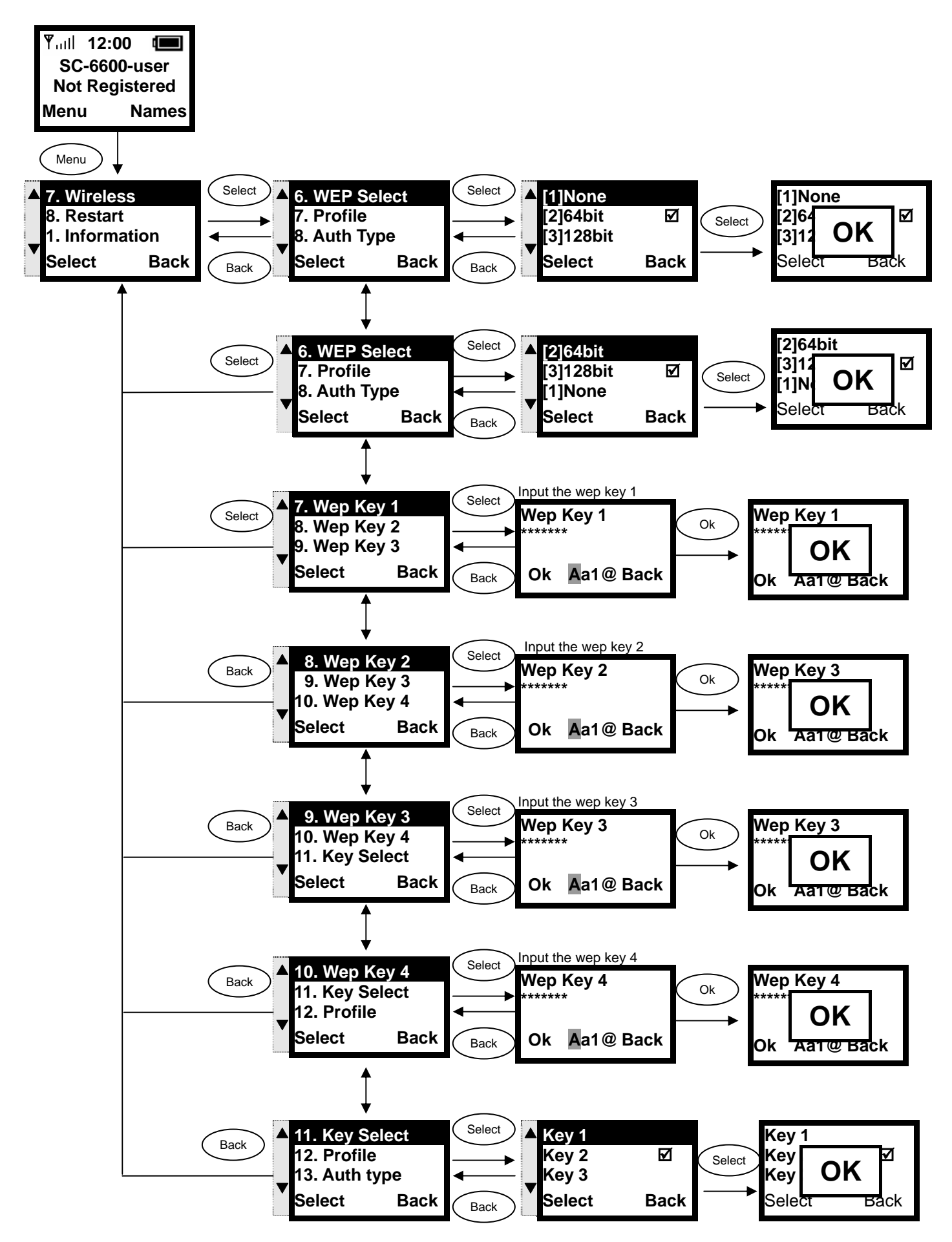

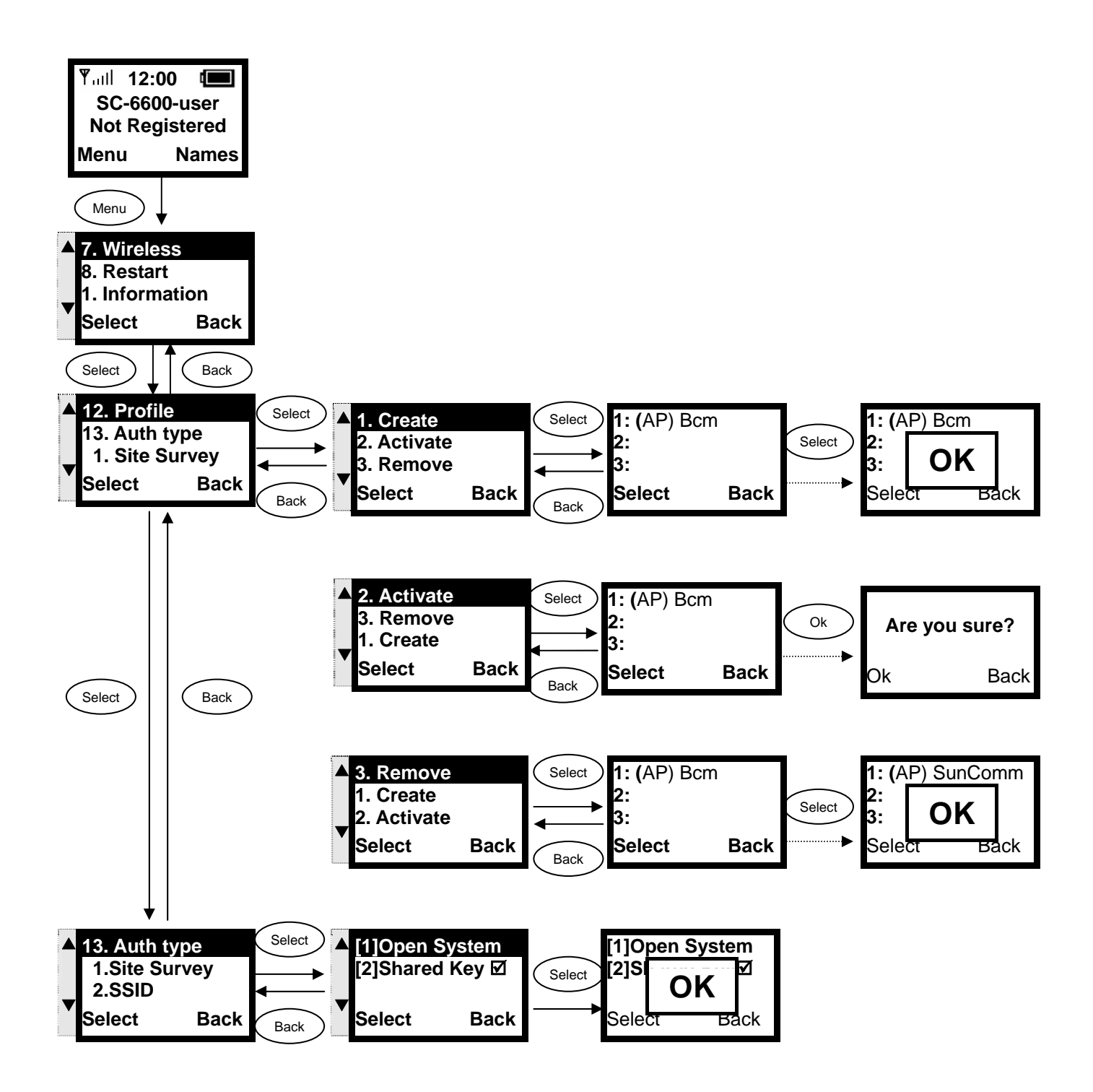

## 3.3. SIP Configuration

**This section provides information on the Session Initiation Protocol (SIP) settings. Please note that you have to configure both, Registrar Server , SIP Proxy Server and Outbound Proxy.** 

#### 3.3.1. Registrar IP Settings

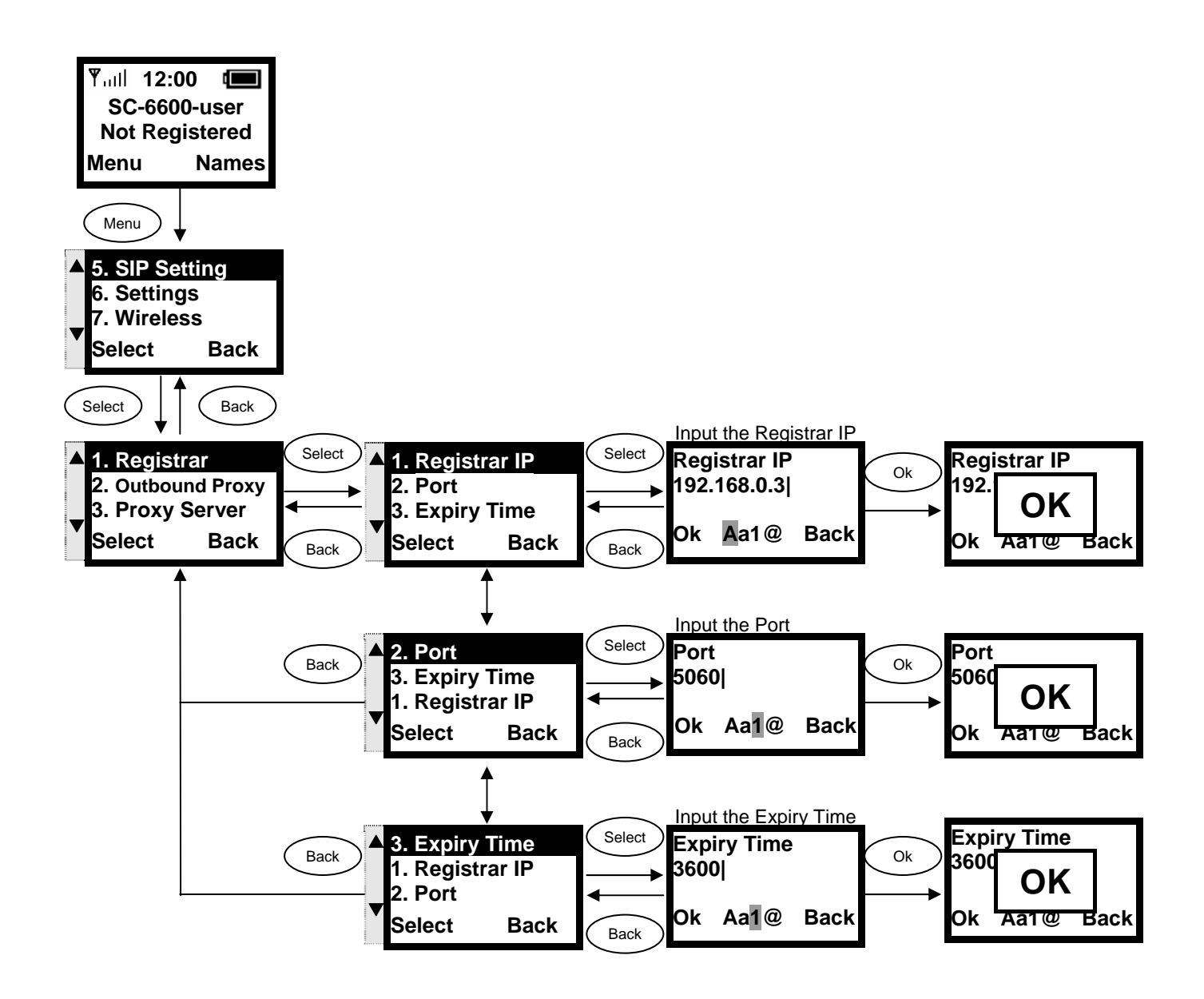

#### 3.3.2. Outbound Proxy Settings

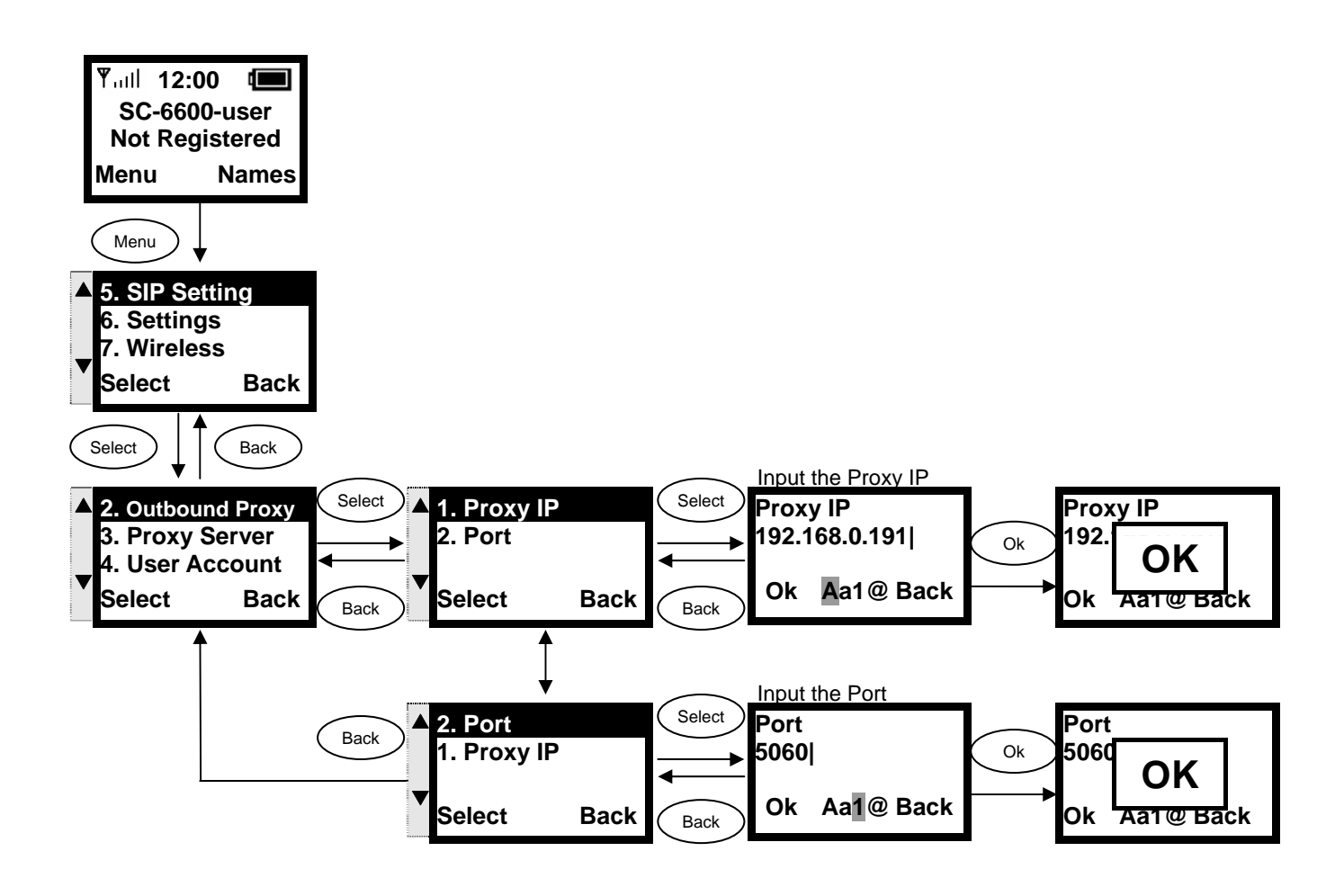

#### 3.3.3. SIP Proxy Server Settings

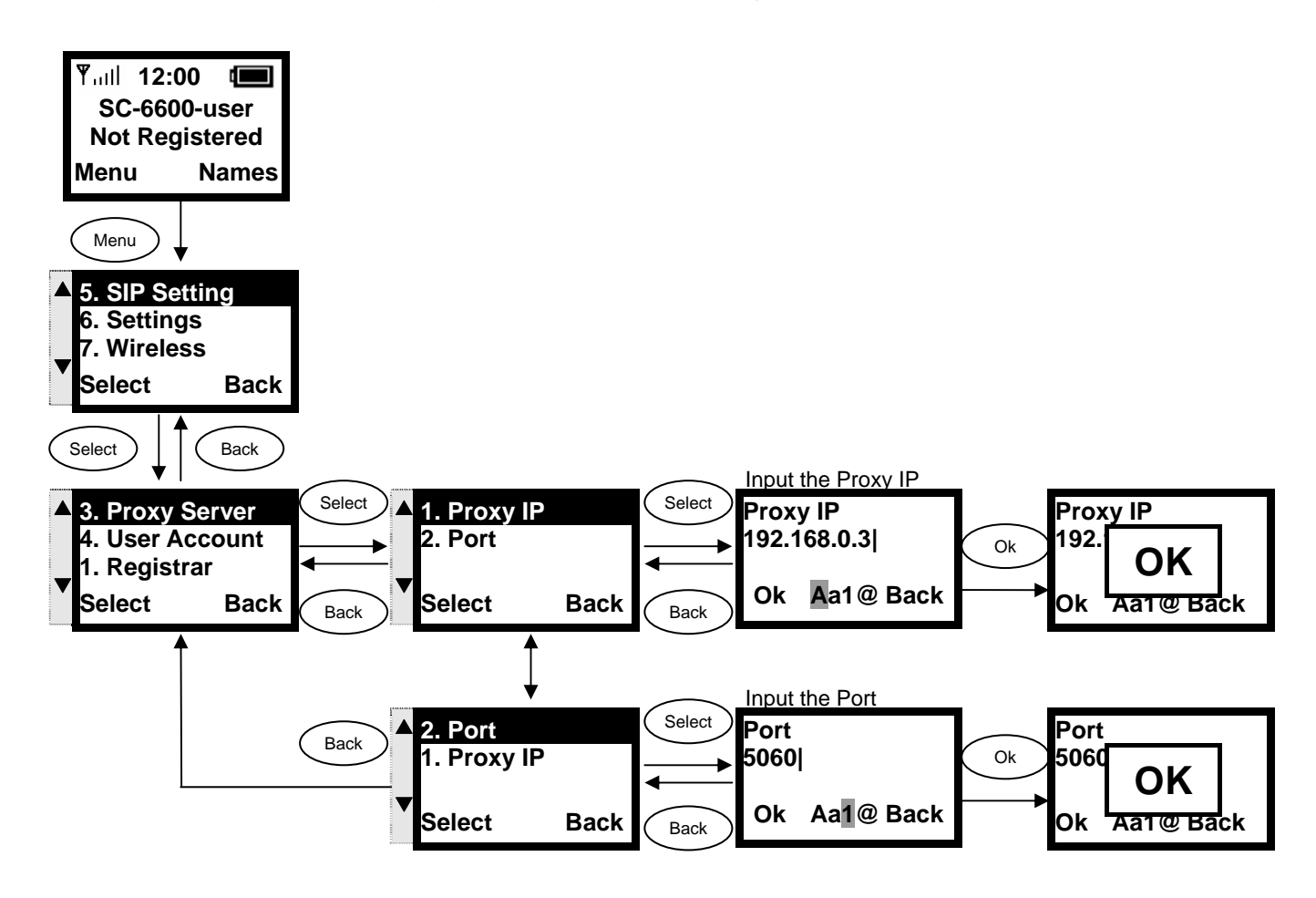

#### 3.3.4. Setting up the User Account

**This section explains how to set up your phone number, username and password you will be using to connect to the SIP server.** 

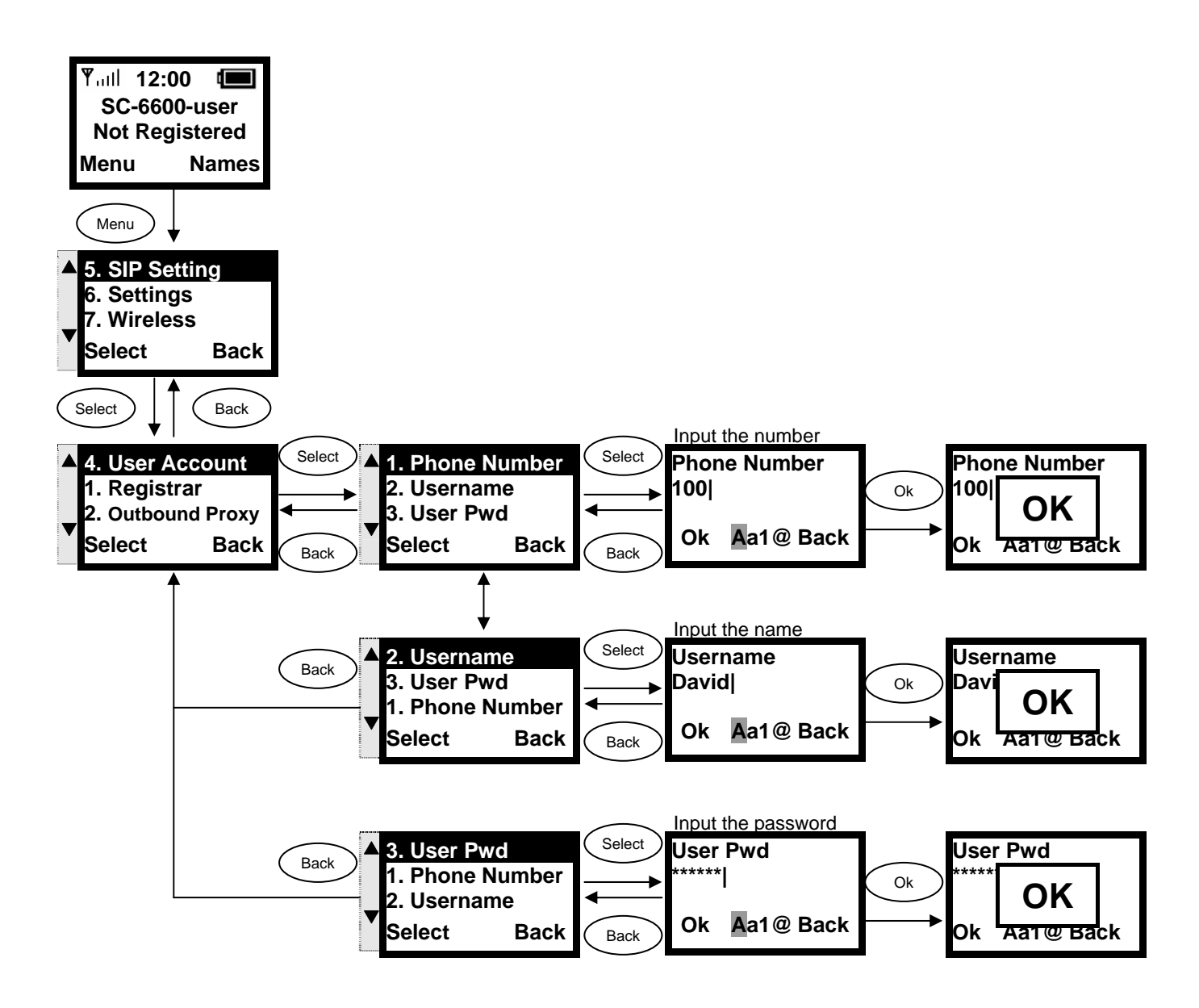

#### 3.4. Using the Phonebook

**This section provides information about accessing the phonebook and using its features.** 

#### 3.4.1. Searching Phonebook Entries - Edit Entry

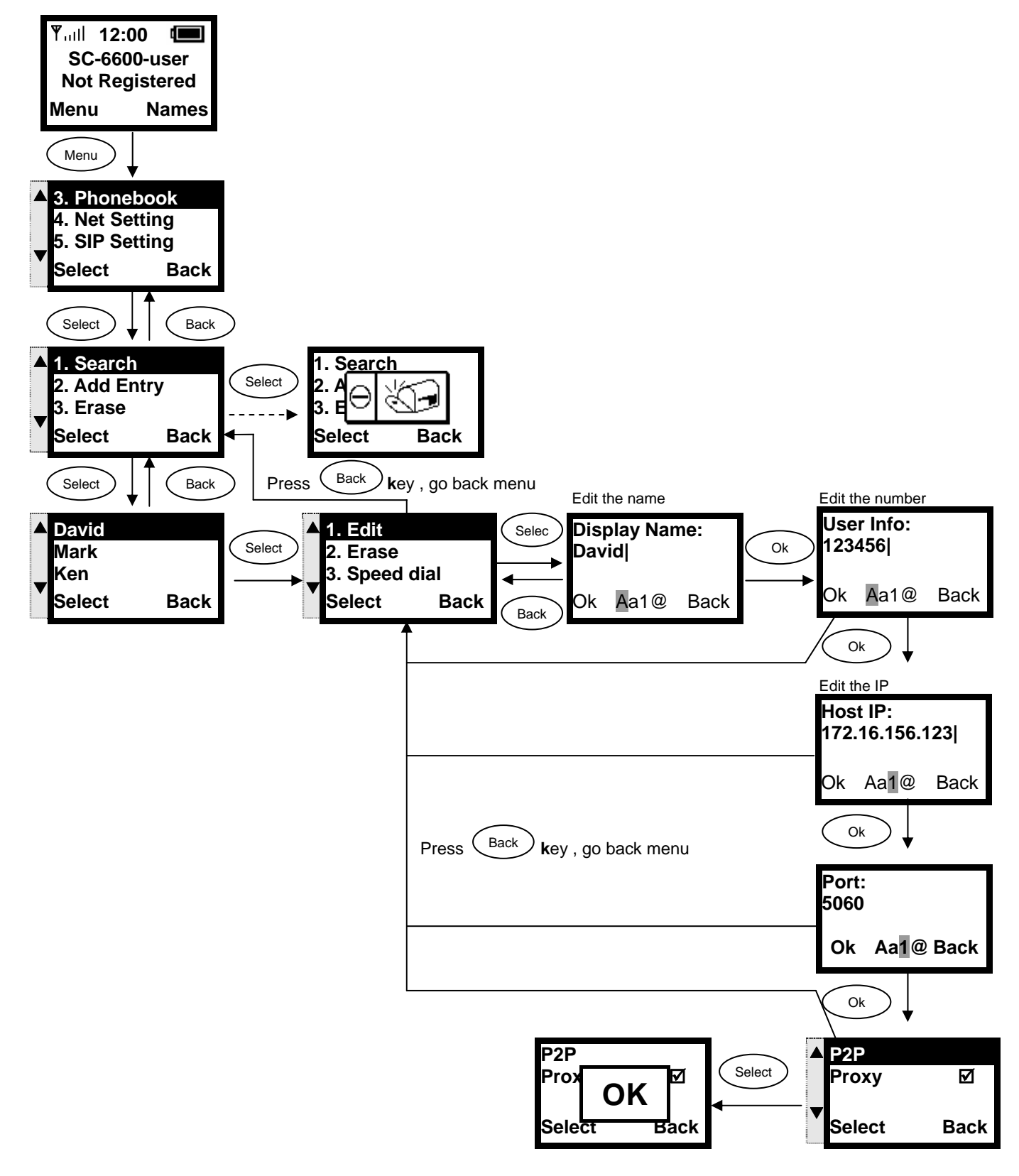

#### 3.4.2. Searching Phonebook Entries - Erase Entry

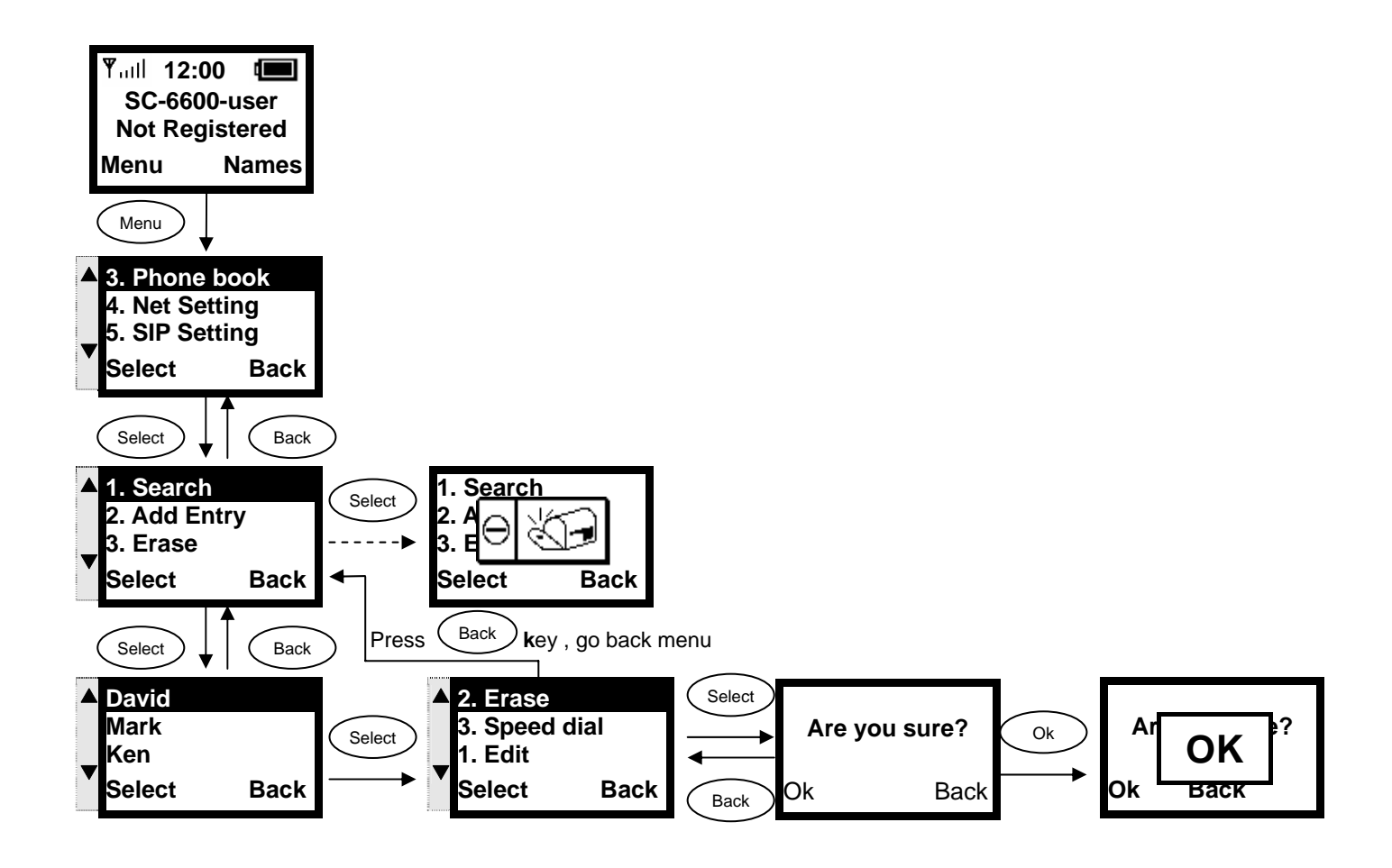

#### 3.4.3.Searching Phonebook Entries – Speed dial Entry

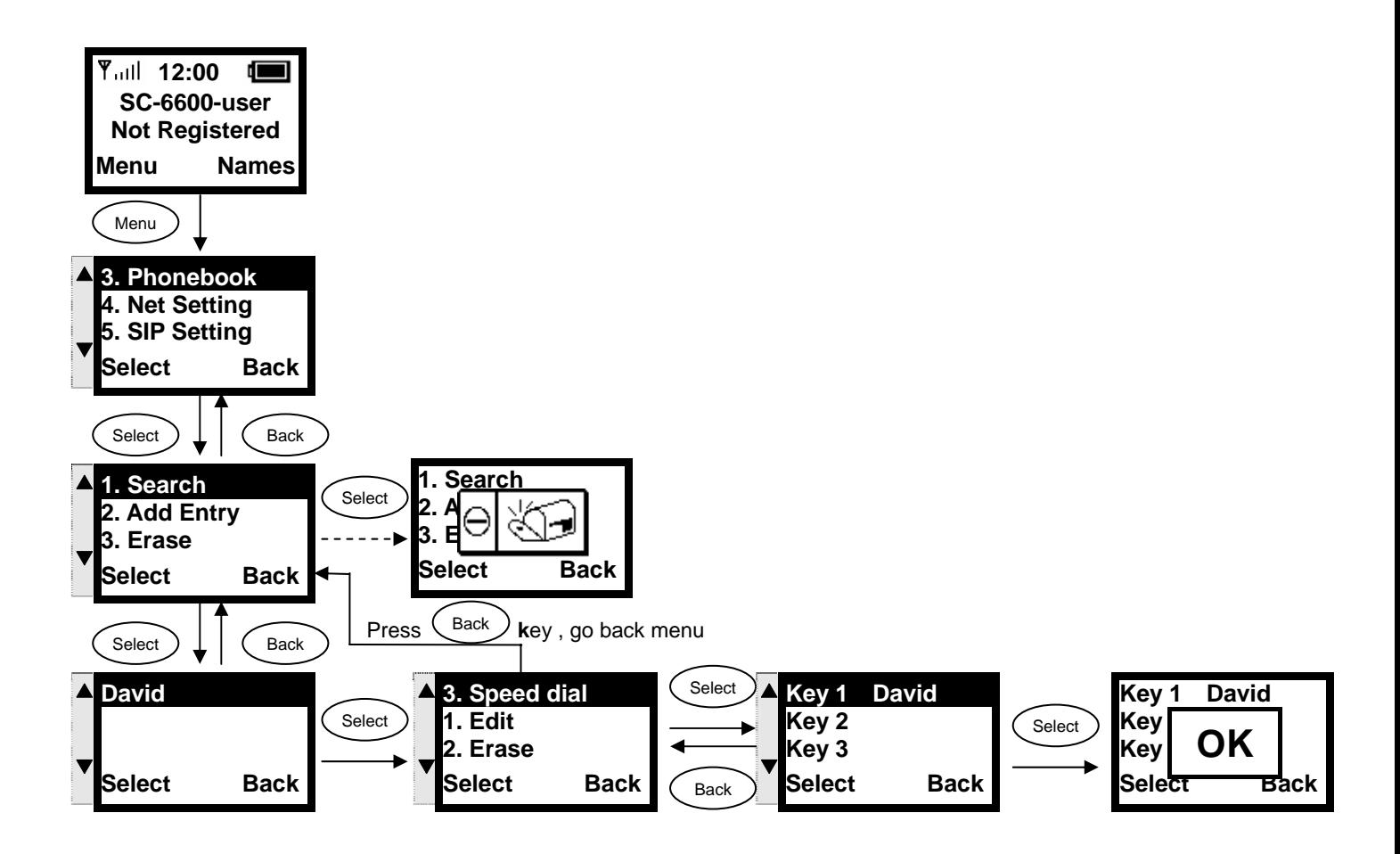

#### 3.4.4. Adding a Phonebook Entry

**This section provides information on adding a new entry in your Phonebook.** 

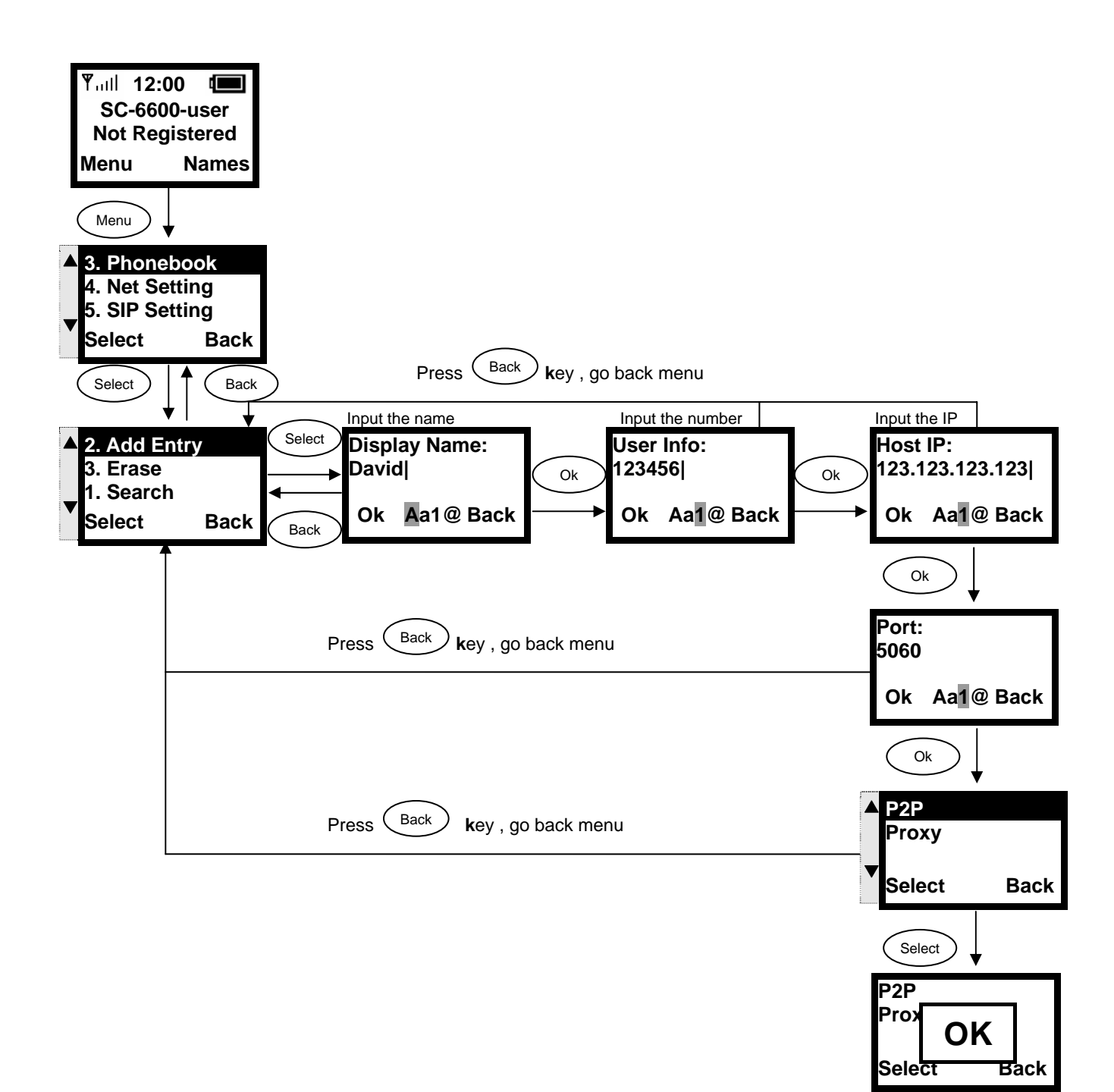

#### 3.4.5. Erasing Phonebook Entries - One By One

**This section explains how to erase an existing entry from your Phonebook.** 

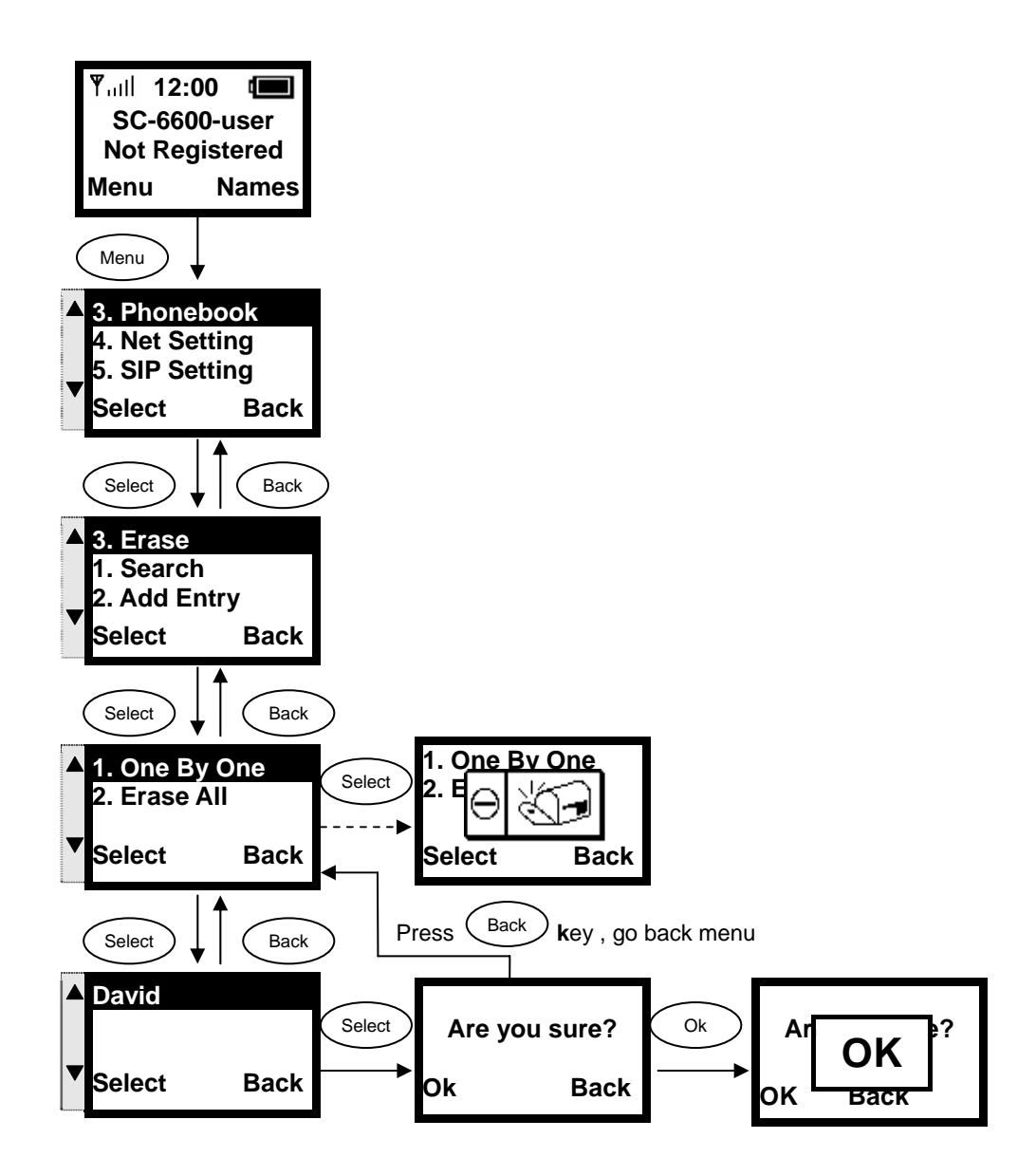

#### 3.4.6. Erasing Phonebook Entries - All

**This section explains how to erase all entries from your Phonebook.** 

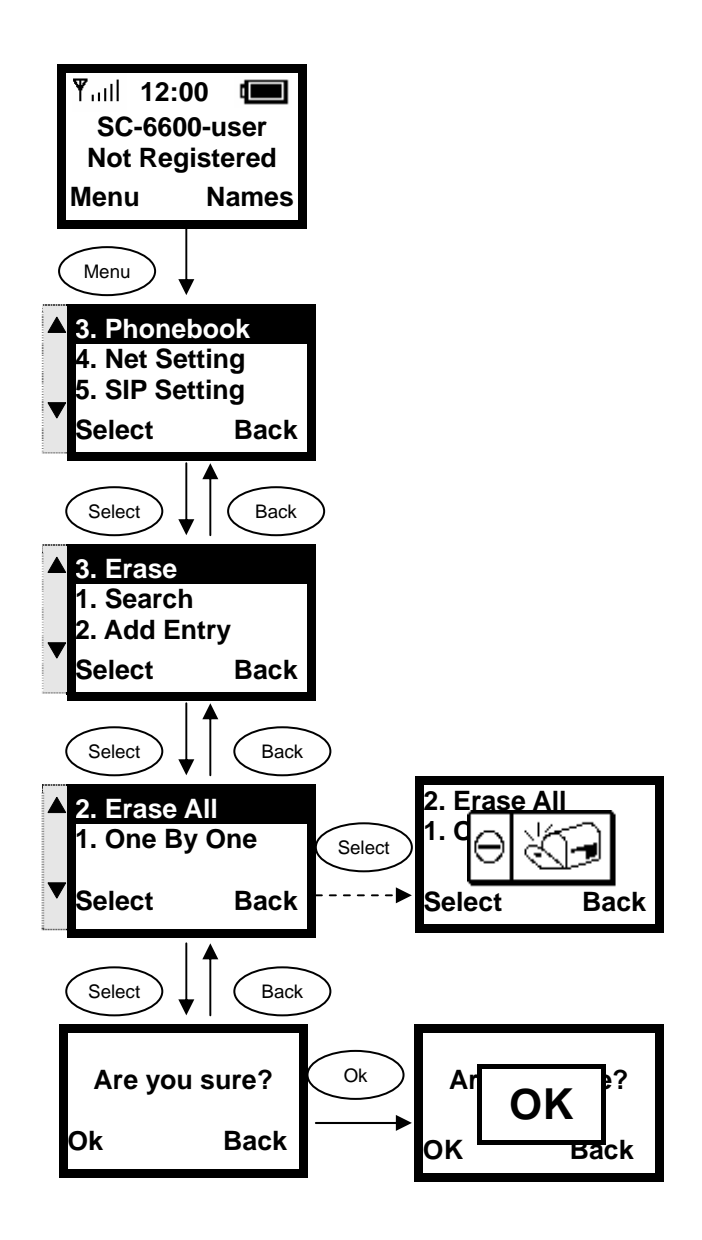

## 3.5. Call History

**Call History is a useful feature for checking missed calls, received calls, and dialed calls.** 

#### 3.5.1. Missed Call

**This option allows you to check for missed calls, then edit, save and dial the selected phone number.** 

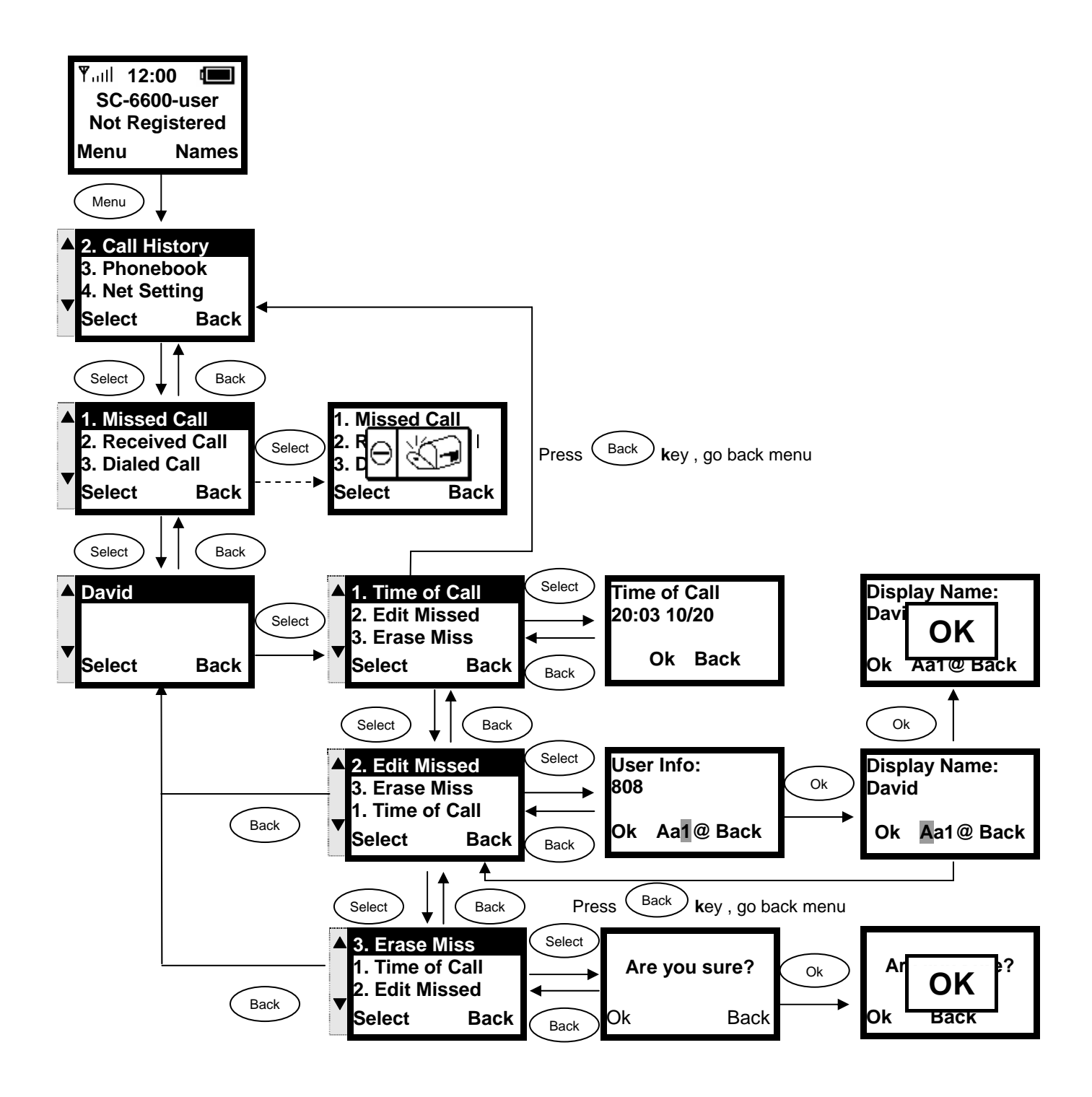

#### 3.5.2. Received Call

**This option allows you to check for received calls, then edit, save and dial the selected phone number.** 

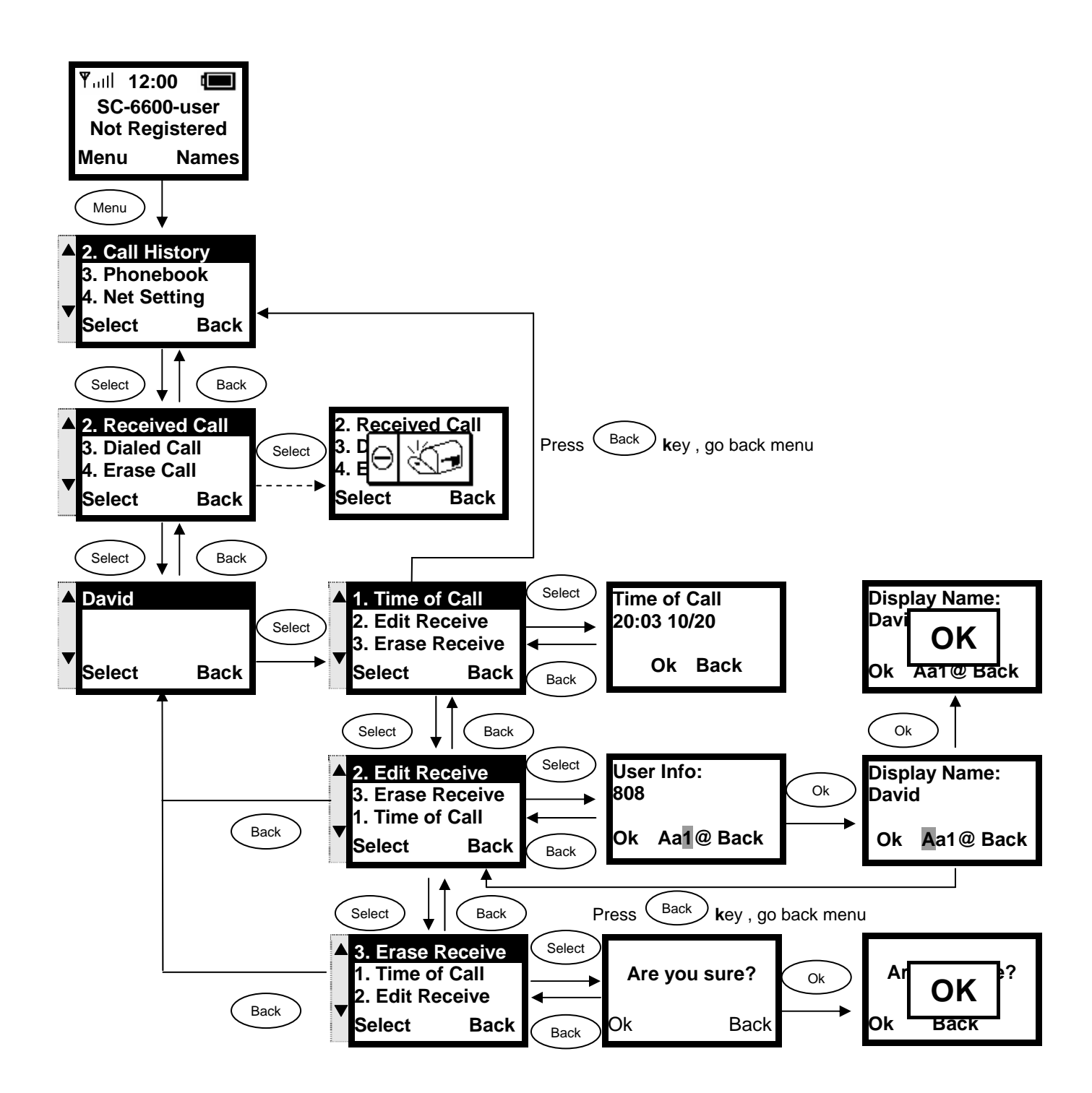

#### 3.5.3. Dialed Call

**This option allows you to check for dialed calls, then edit, save and dial the selected phone number.** 

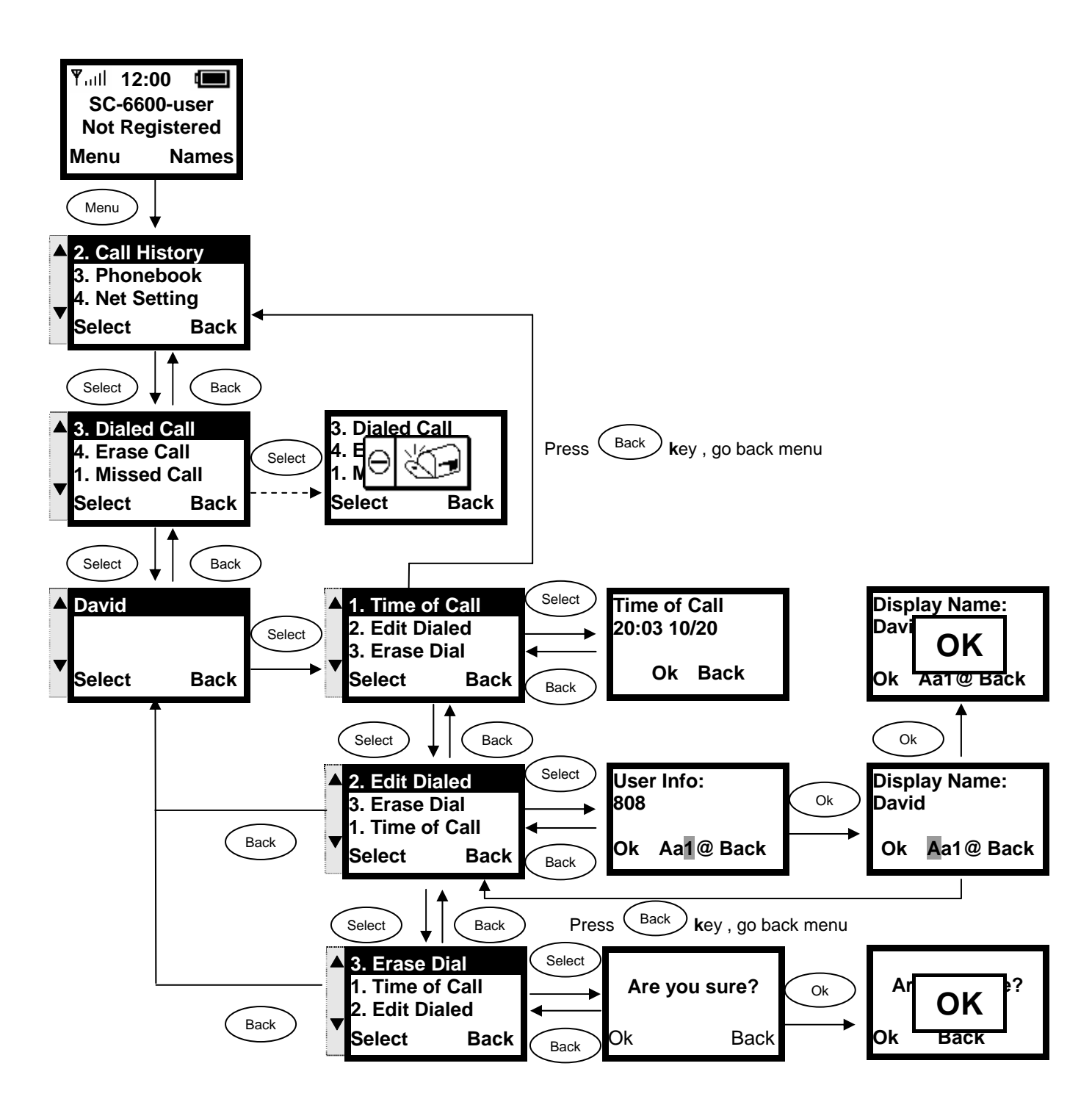

#### 3.5.4. Erasing Call

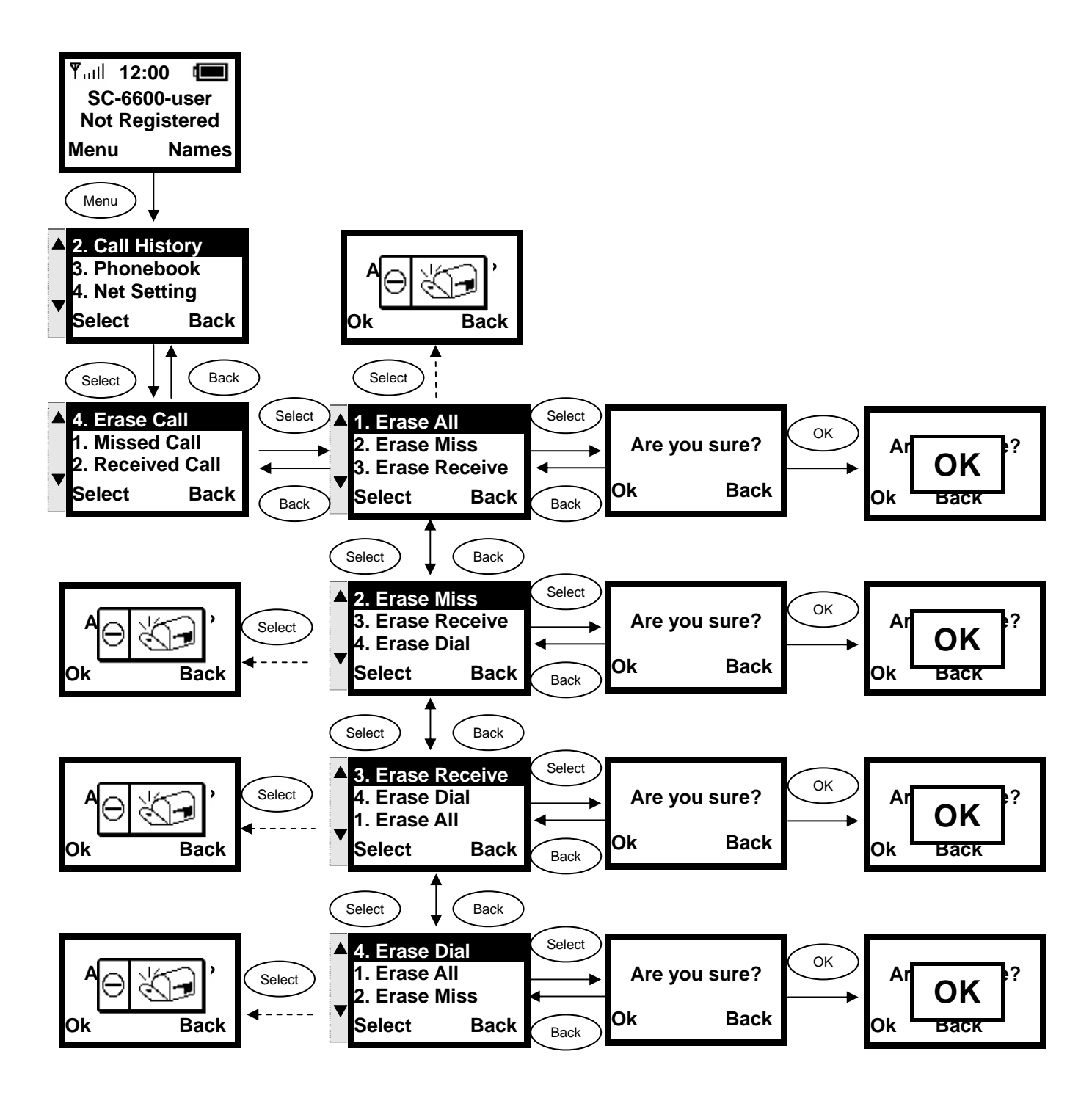

## 3.6. Settings

**This section describes how to modify melody, ring volume, time, banner, etc.** 

#### 3.6.1. Setting the Ring Melody

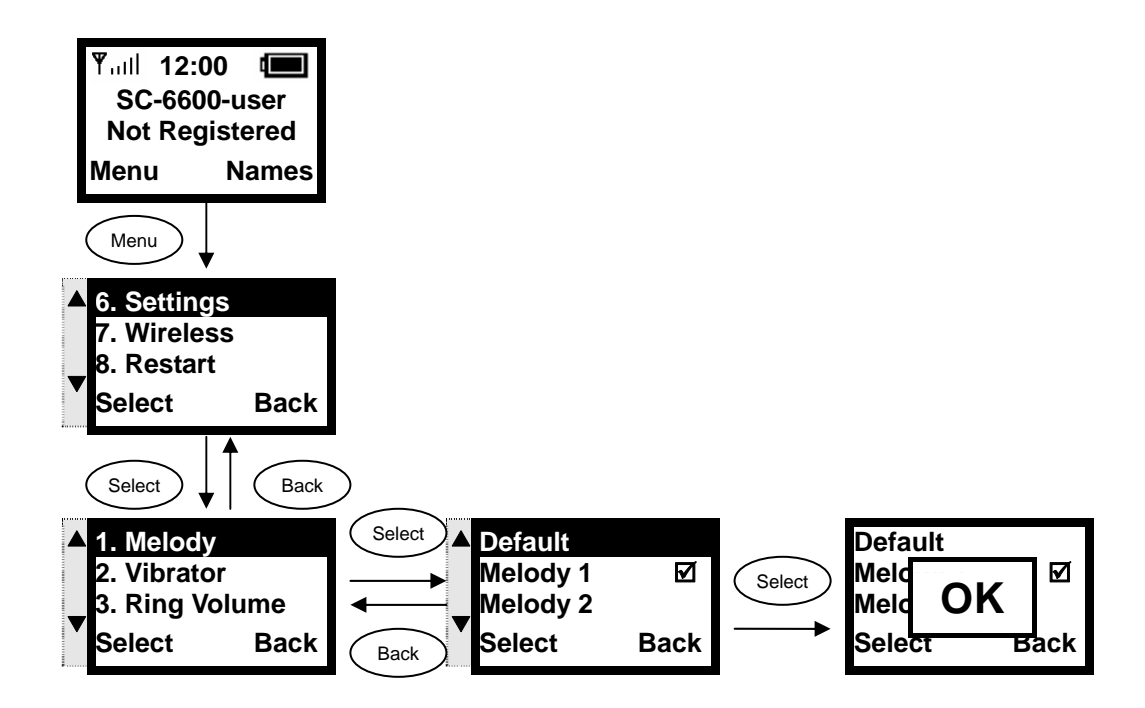

#### 3.6.2. Setting the Vibration Mode

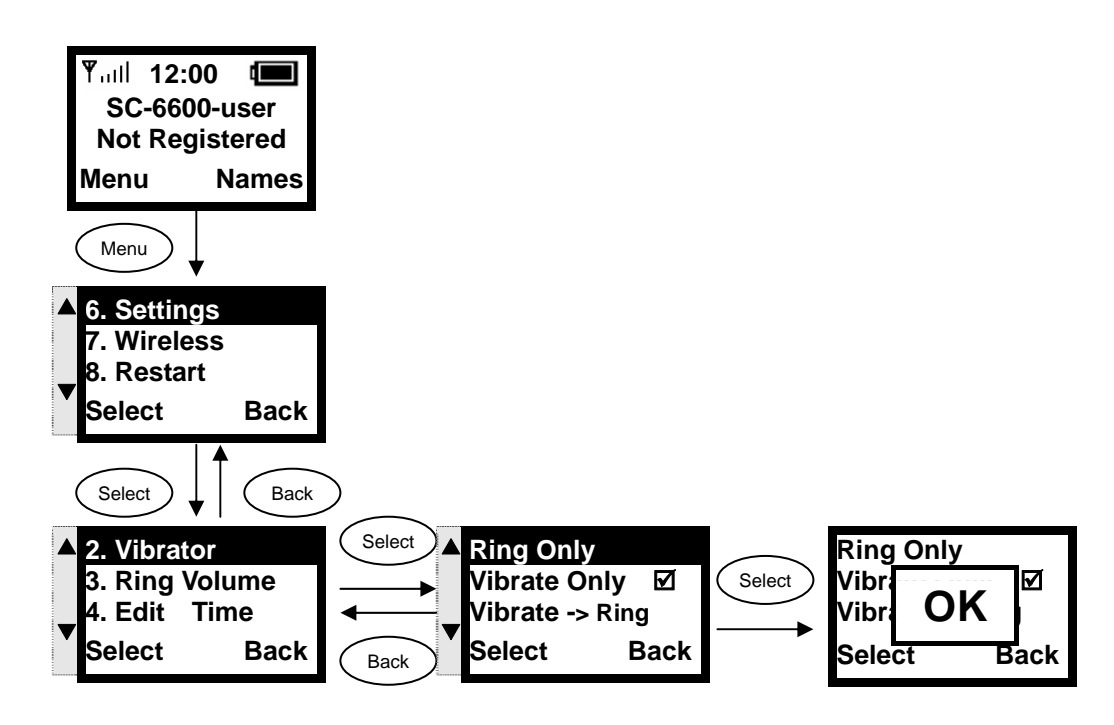

#### 3.6.3. Adjusting the Ring Volume

 **Use the left / right arrow keys (◄ / ►) to decrease / increase the ring volume.** 

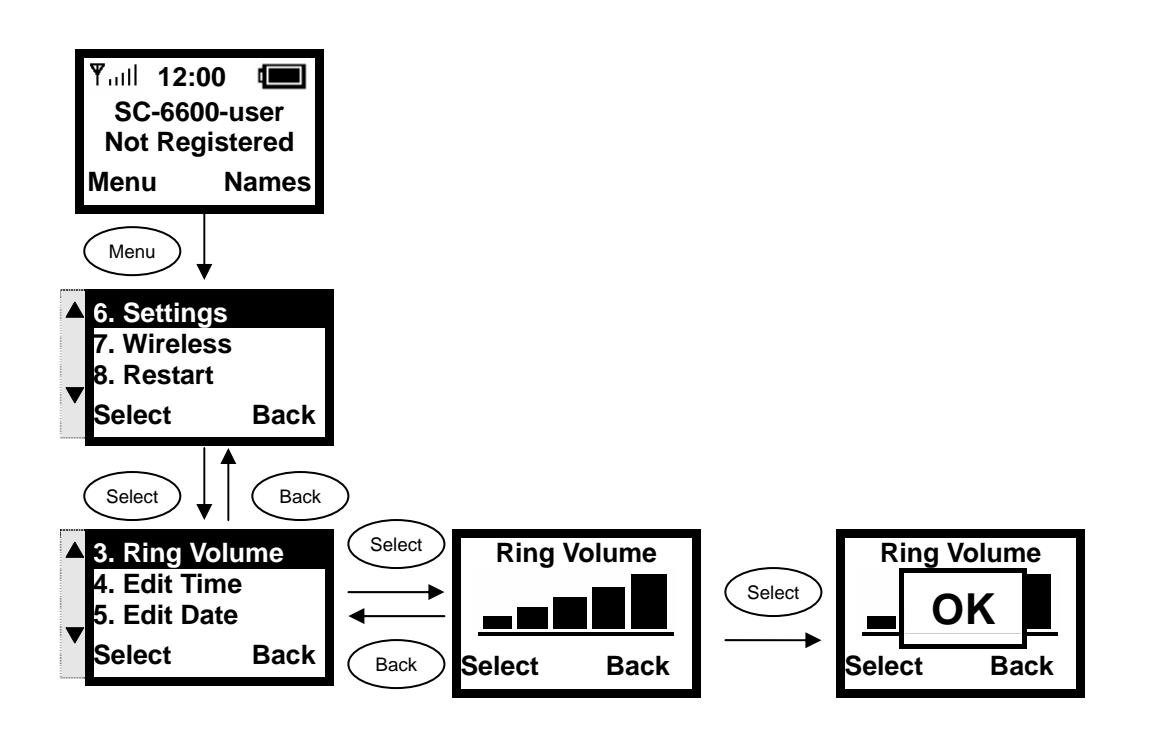

#### 3.6.4. Setting the Time

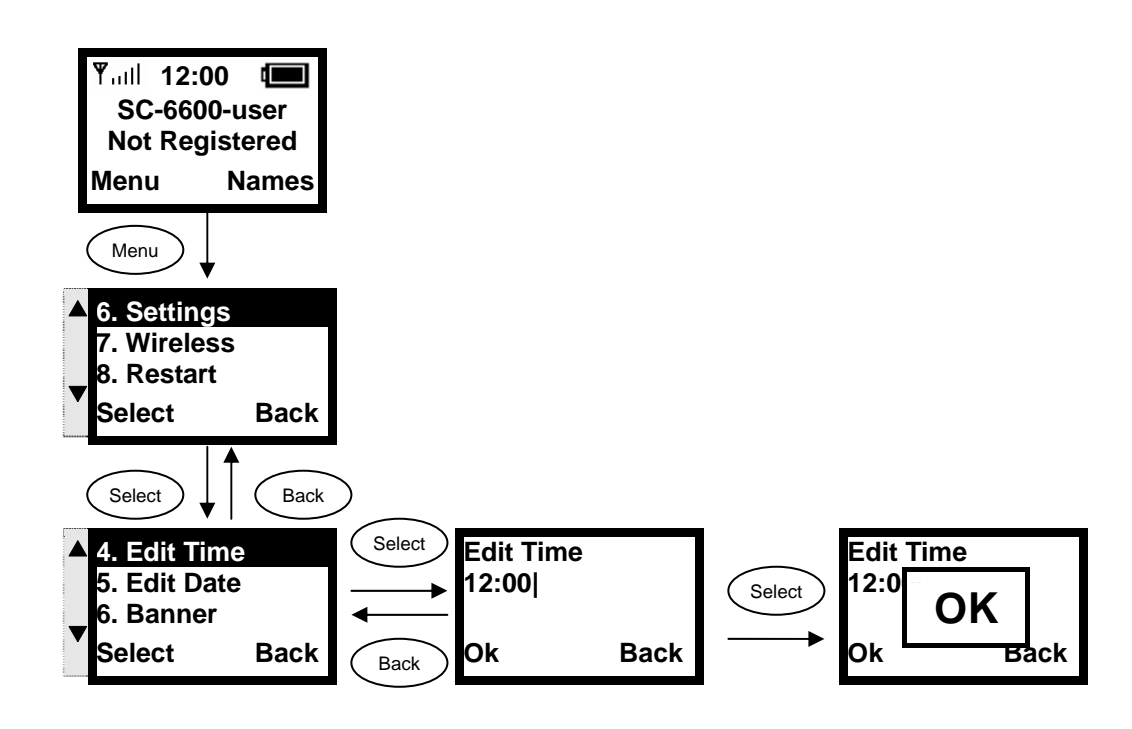

#### 3.6.5. Setting the Date

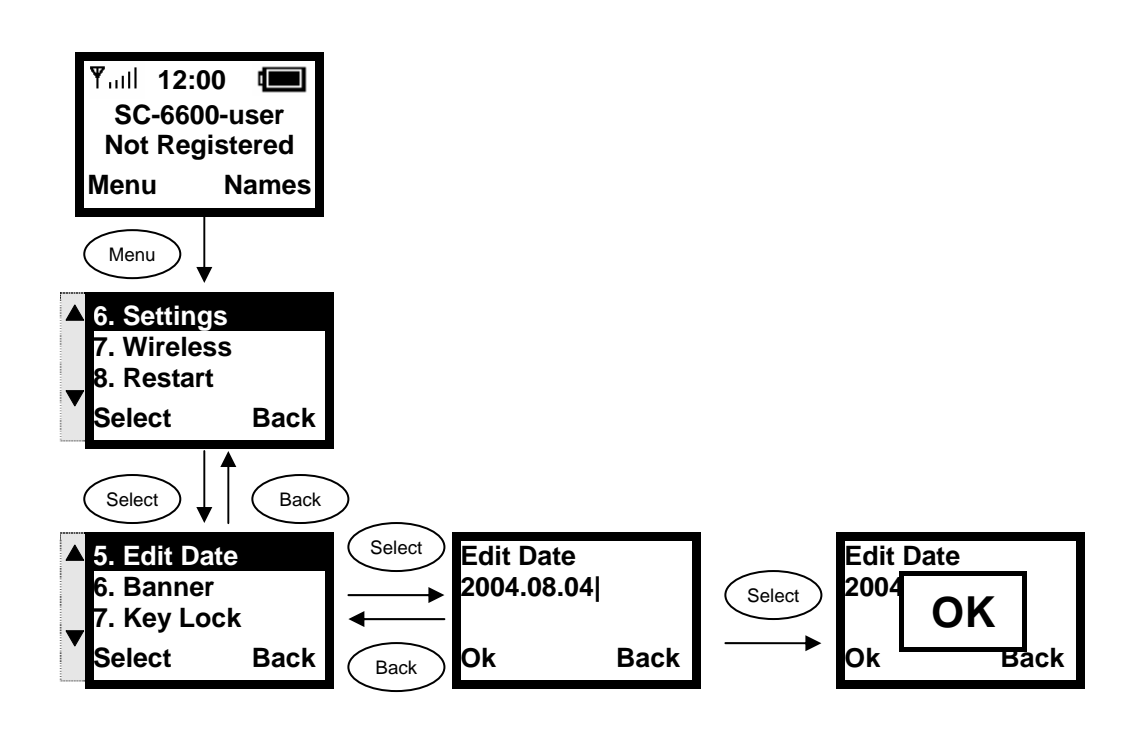

#### 3.6.6. Setting the Banner

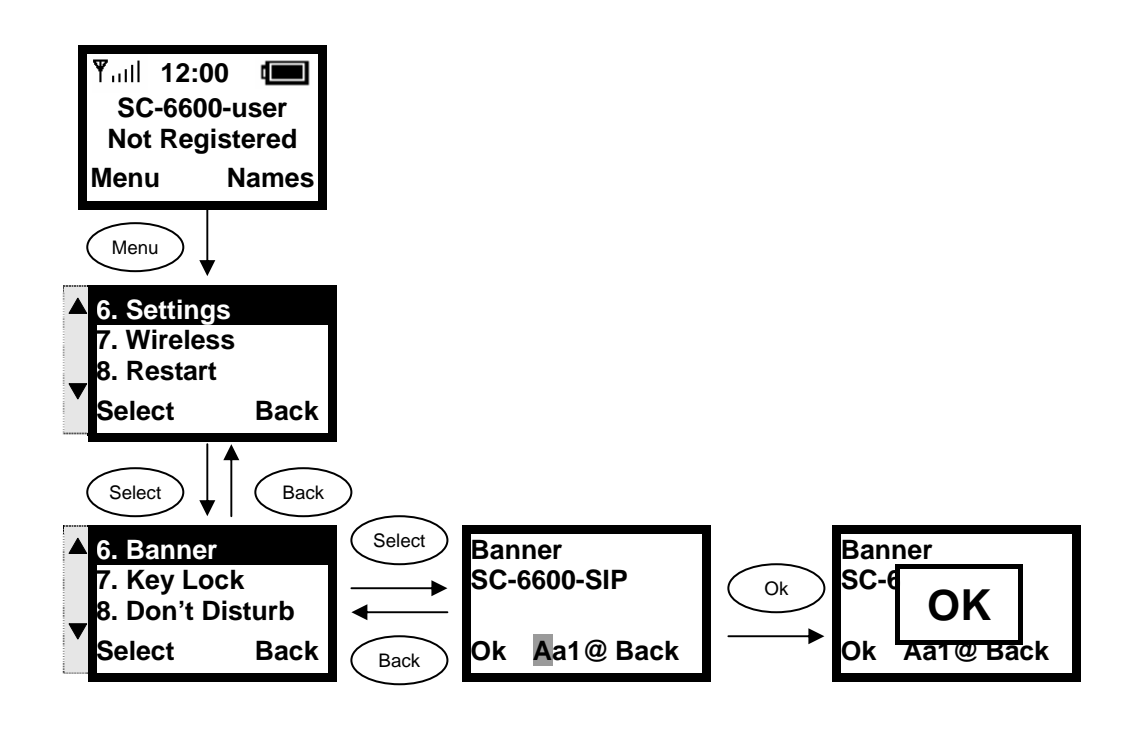

#### 3.6.7. Setting the Key Lock

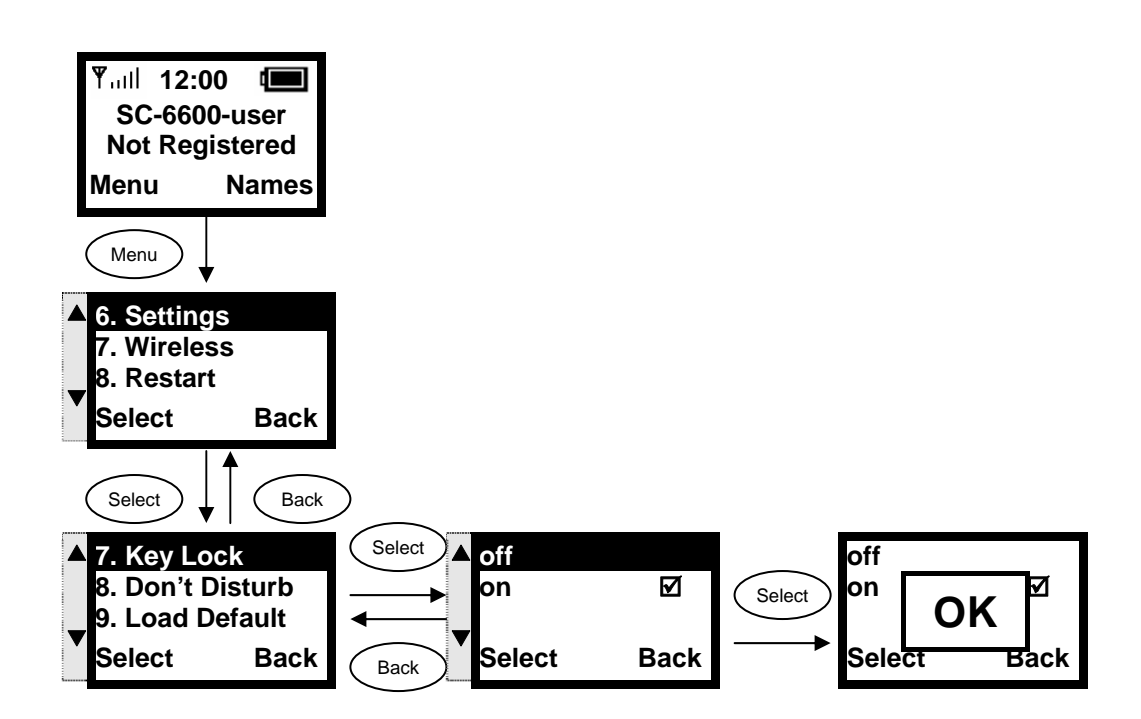

#### 3.6.8. Don't Disturb

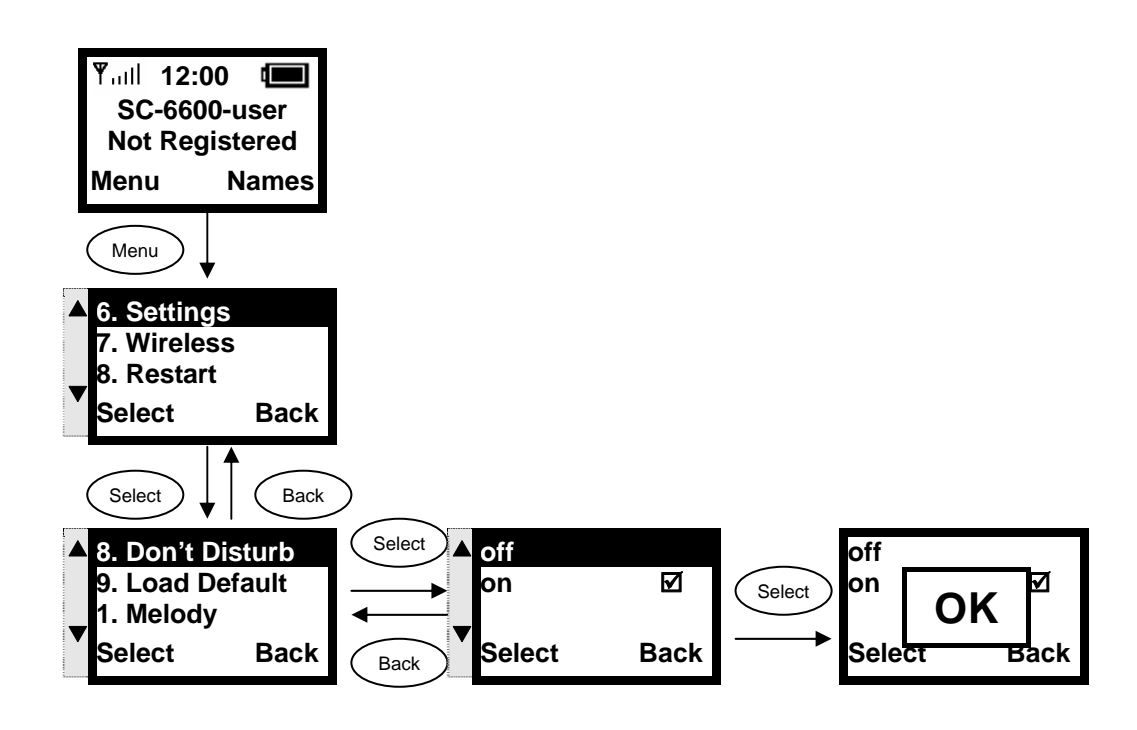

# 4. Web Configuration

**This chapter explains how to use the SC-6600 web interface to configure your wireless IP phone.** 

## 4.1. Login Password

**Use your browser to access the SC-6600 web page – in the Address field, type: http://<ipaddress> , then click the Go button.** 

**SC-6600 offers two default accounts:** 

- **1. the user's account, User Name: user Password: 1111**
- **2. and the administrative account User Name: voipadmin Password: admin**

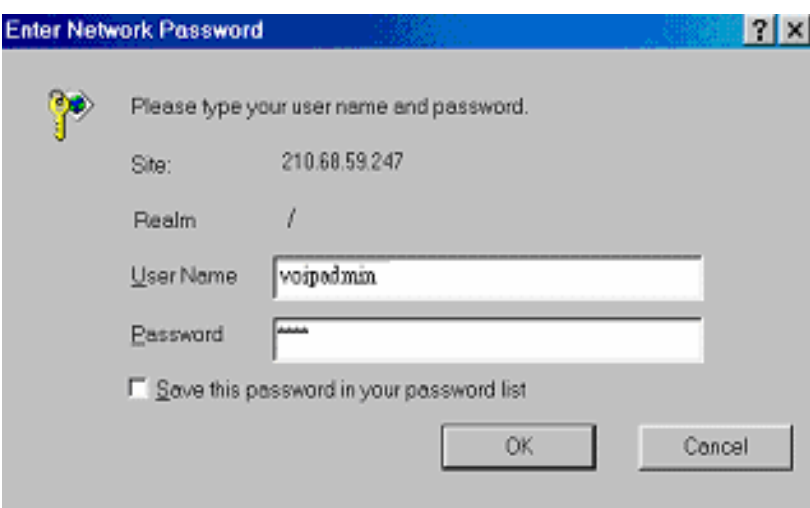

**The main web page is divided into several frames, each related to a VoIP module. It includes information, network settings, SIP proxy server settings, registrar server settings, phone book settings, voice codec settings, voice quality settings, system settings, and update settings.** 

## 5. Basic Phone Tasks

#### 5.1. Dialing a Phone Number

- **1. In idle state, enter a phone number by using the numerical keys.**
- **2.** If you have entered an incorrect number, press the key to delete it.
- **3. Press the key to connect your call.**

#### 5.2. Redialing a Phone Number

- **1.** In idle state, press the key. **The list of placed calls is displayed.**
- **2. Scroll through the list by using the**  $\triangle$  **or**  $\nabla$  **key. Press the key to make the call.**

#### 5.3. Answering a Call

To answer a call, press the key.

To reject a call, press the **key**.

# 6. Display Messages

#### 6.1. Error Messages

**Error messages are displayed to let you know that an error has occurred. These error messages may prevent you from connecting to the network or from using the phone. You may need to contact the system administrator to resolve the problem.** 

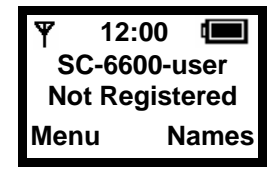

**Error 1:** No AP found (*\\ine blinking*) **The ESSID set on the phone does not match any of the Service Set Identifiers (SSIDs) of the AP in the network.** 

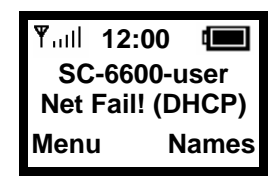

#### **Error 2: Net Fail! (DHCP)**

**The phone failed to obtain the IP address from the DHCP server, or failed to authenticate due to a Wep Key error.** 

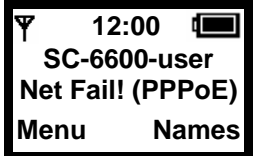

#### **Error 3: Net Fail! (PPPoE)**

**The phone failed to obtain the IP address from your ISP service.** 

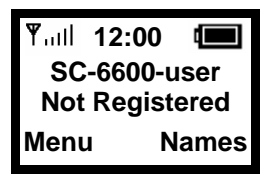

**Error 4: Registering to SIP proxy failed The phone failed to register with the SIP Proxy. It could be due to the WEP key or SIP proxy setting error. Please contact your service provider, or check your SIP Settings.** 

## 6.2. Warning Messages

**Warning messages are displayed when the phone detects a condition that may disrupt your phone service.** 

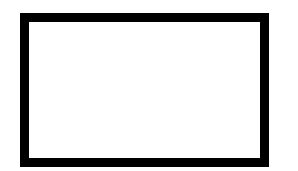

**Warning 1: No display when the phone is seated in the charger.** 

- **Situation 1: The phone is seated in the charger but there is no LCD display and back light, even if it has been powered on.**
- **Situation 2: The phone is seated in the charger but there is no LCD display; the back light is on.**

#### *Corrective Action:*

**Place the phone in the charger and turn off the power. Keep the phone in the charger for approximately 30 seconds. Then remove it from the charger briefly, for approximately 2 seconds. Place the phone back in the charger and it will automatically turn on.** 

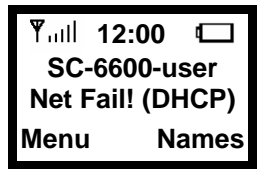

**Warning 2: Battery Low (□blinking) The battery energy level is low.** 

*Corrective Action:* **Recharge the battery.** 

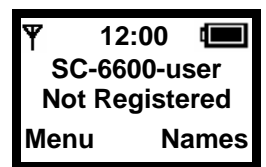

**Warning 3: Weak signal detected (\\pinking) The signal quality is low.** 

#### *Corrective Action:*

 **Connect to another AP. Move your phone closer to the AP. There may be too much radio interference (for example a microwave or another AP using the same channel) around your wireless network. Relocate or reduce the radio interference.**